# **Traitement de texte**

MS Word

**Enseignant** : Antoine Melo (AM) T +41 079 341 0690[antoine@melo.cm](mailto:antoine@melo.cm)

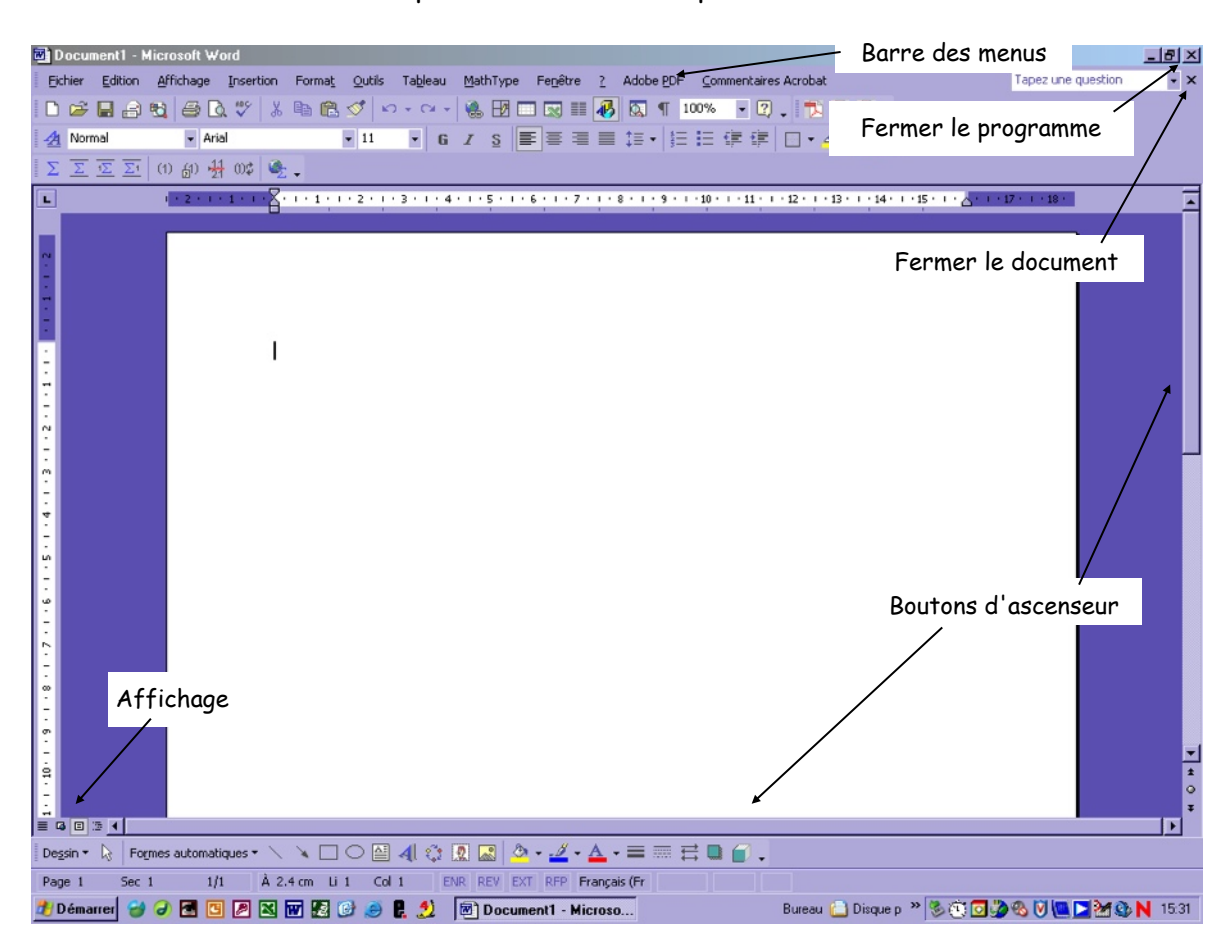

L'écran de Microsoft WORD pour WINDOWS se présente de la manière suivante :

# **LA BARRE D'OUTILS**

Elle présente un certain nombre d'icônes, c'est-à-dire de symboles qui peuvent être cliqués au lieu de passer par les menus.

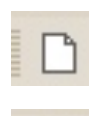

Créer un nouveau document Enregistrer un fichier

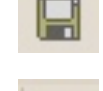

Ouvrir un fichier Annuler la dernière action

Pour afficher une barre d'outils : Affichage / Barres d'outils

# **AFFICHAGE**

Il y a plusieurs manières d'afficher un document à l'écran.

Menu Affichage 1) Normal 2) Web 3) Page 4) Plan

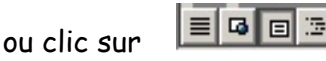

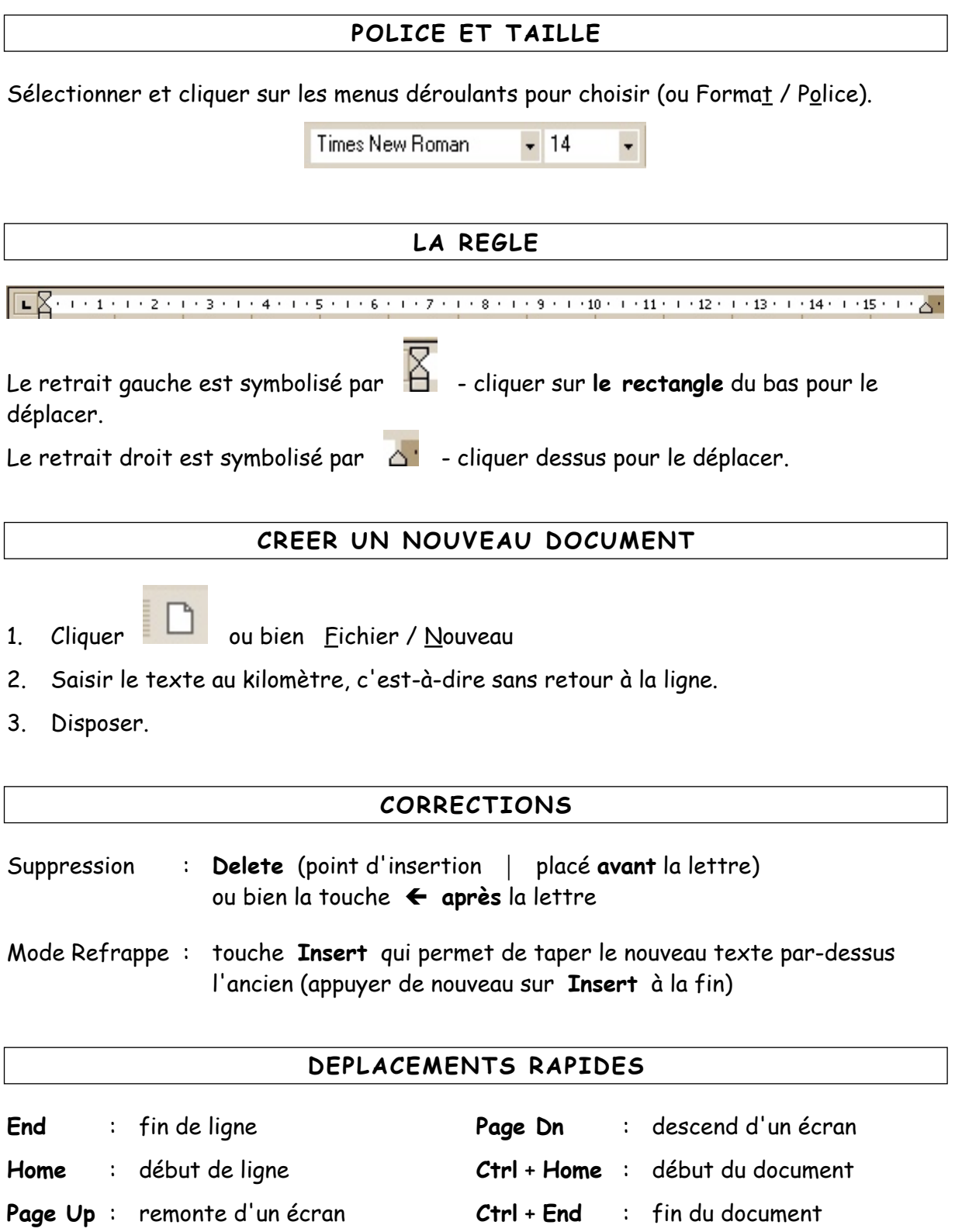

ou bien : flèches de défilement et bouton d'ascenseur

# **CHARGER UN FICHIER DEPUIS LE DOSSIER MAITRE**

Poste de travail Données sur Daurade\CoursProfs\Nom de l'enseignant

Copier le fichier et le coller dans le dossier personnel.

# **SAUVEGARDER SOUS UN AUTRE NOM**

Fichier / Enregistrer sous **Saisir le nouveau nom**

Cela permet, par exemple, d'avoir une copie d'un document.

#### **SAUVEGARDER SUR LA DISQUETTE**

Avoir à l'écran le fichier sauvegardé sur le dossier **élève :**

Fichier / Enregistrer sous / Sélectionner **Disquette 3 " (A)** OK

## **FERMER UN FICHIER**

Fichier / Fermer ou bien  $\overline{X}$  (à la hauteur de la barre des menus)

# **FERMER UN FICHIER NON SAUVEGARDE**

Fichier / Fermer

**Répondre NON à la question :** "Voulez-vous enregistrer les modifications apportées à Document1 ?"

# **CHARGER UN DOCUMENT DEPUIS LE DOSSIER ELEVE**

La 1ère fois : cliquer  $\boxed{=}$  ou bien Fichier / Ouvrir

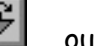

# **REMETTRE UN DOCUMENT A L'ECRAN**

Lorsque plusieurs fichiers ont été chargés en mémoire :

passer par le menu **Fenêtre** pour remettre un document à l'écran.

#### **LES RETRAITS DE PARAGRAPHES** Format / Paragraphe Paragraphe  $\overline{R}$ Choisir le type de Retrait et espacement | Enchaînements | retrait pour la 1ère Niveau hiérarchique: Corps de texte Alignement: Centré च ligne : Retrait positif ou négatifÀ gauche: 0 cm ÷ De 1re ligne:  $\sqrt{0}$  cm 골 À droite: (Aucun) ÷ Retrait gauche  $(Aucun)$ Retrait droit Espacement Négatif  $\mathsf{A}\underline{\mathsf{v}}$  ant: 슬 lo pt Interligne  $\sqrt{a}$ Ξ Après: Simple ÷  $\blacktriangledown$ Donner la valeur du retrait de 1ère ligne Aperçu négatif ou positif Team descript Team descript Team descript Team descript Team descript Team descript<br>Team descript Team descript Team descript Team descript Team descript<br>Team descript Team descript Team descript Team descript Tabulations.. Annule OK

**Modifier les retraits à l'aide de la règle**

 $1+2+1+1+1+1+\sum_{i=1}^n i+1+i+2+1+2+1+4+1+5+1+6+1+7+1+6+1+2+1+1+2+1+1+2+1+1+2+1+1+2+1+1+2+1+1+2+1+1+2+1+1+2+1+1+2+1+2+1+2+1+2+1+2+1+2+1+2+1+2+1+2+1+2+1+2+1+2+1+2+1+2+1+2+1+2+1+2+1+2+1+2+1+2+1+2+1+2+1+2+1+2+1+2+1+2+1+2+1+2+1+2$ 

C'est le curieux mélange de sa situation géographique et de ses faits historiques qui a donné à Bali son isolement relatif par rapport à l'histoire et à la religion de l'Indonésie, ainsi que la vitalité surprenante de sa culture.

#### Retrait gauche

C'est le curieux mélange de sa situation géographique et de ses faits historiques qui a donné à Bali son isolement relatif par rapport à l'histoire et à la religion de l'Indonésie, ainsi que la vitalité surprenante de sa culture.

#### Retrait droit

 $\boxed{\textcolor{blue}{\blacksquare\hspace{2.5mm}\square\hspace{2.5mm}\square\hspace{2.5mm$ 

C'est le curieux mélange de sa situation géographique et de ses faits historiques qui a donné à Bali son isolement relatif par rapport à l'histoire et à la religion de l'Indonésie, ainsi que la vitalité surprenante de sa culture.

#### Retrait 1ère ligne positif

 $\begin{array}{l} \textbf{L} & \textbf{2} \leq (1 \leq 1 \leq 1 \leq 1 \leq 2 \leq i \leq 3 \leq i \leq 4 \leq i \leq 5 \leq i \leq 6 \leq i \leq 7 \leq i \leq 8 \leq i \leq 9 \leq i \leq 10 \leq i \leq 11 \leq i \leq 12 \leq i \leq 13 \leq i \leq 14 \leq i \leq 15 \leq i \leq 16 \leq i \leq 17 \leq i \leq 18 \end{array}$ 

C'est le curieux mélange de sa situation géographique et de ses faits historiques qui a donné à Bali son isolement relatif par rapport à l'histoire et à la religion de l'Indonésie, ainsi que la vitalité surprenante de sa culture.

Retrait 1<sup>ère</sup> ligne négatif<br>Le 2000 : 100 Printen grupo de l'annes des conservoirs de l'annes de la serva de l'astronoment de l'astronome

C'est : le curieux mélange de sa situation géographique et de ses faits historiques qui a donné à Bali son isolement relatif par rapport à l'histoire et à la religion de l'Indonésie, ainsi que la vitalité surprenante de sa culture.

# **L'INTERLIGNE**

# Format / Paragraphe

L'interligne agit sur l'espace entre les lignes. Par défaut l'interligne est simple. Changer l'interligne permet d'aérer le texte, il devient plus lisible. On utilise également un interligne plus espacé pour répartir un texte dans une page. L'interligne s'applique au paragraphe sélectionné.

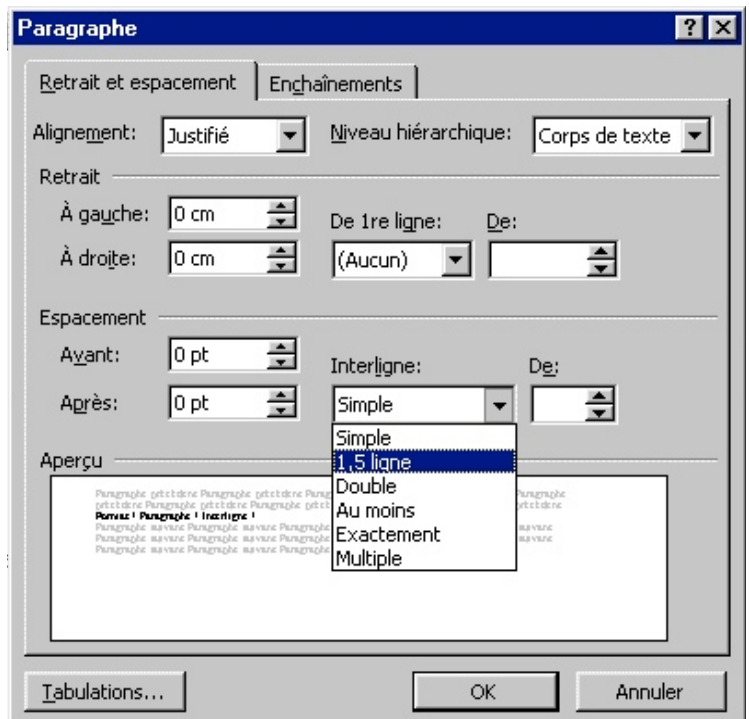

# Interligne simple :

L'interligne agit sur l'espace entre les lignes. Par défaut l'interligne est simple. Changer l'interligne permet d'aérer le texte, il devient plus lisible. On utilise également un interligne plus espacé pour répartir un texte dans une page. L'interligne s'applique au paragraphe sélectionné.

#### Interligne 1.5 ligne :

L'interligne agit sur l'espace entre les lignes. Par défaut l'interligne est simple. Changer l'interligne permet d'aérer le texte, il devient plus lisible. On utilise également un interligne plus espacé pour répartir un texte dans une page. L'interligne s'applique au paragraphe sélectionné.

#### Interligne double :

L'interligne agit sur l'espace entre les lignes. Par défaut l'interligne est simple. Changer l'interligne permet

d'aérer le texte, il devient plus lisible. On utilise également un interligne plus espacé pour répartir un texte

dans une page. L'interligne s'applique au paragraphe sélectionné.

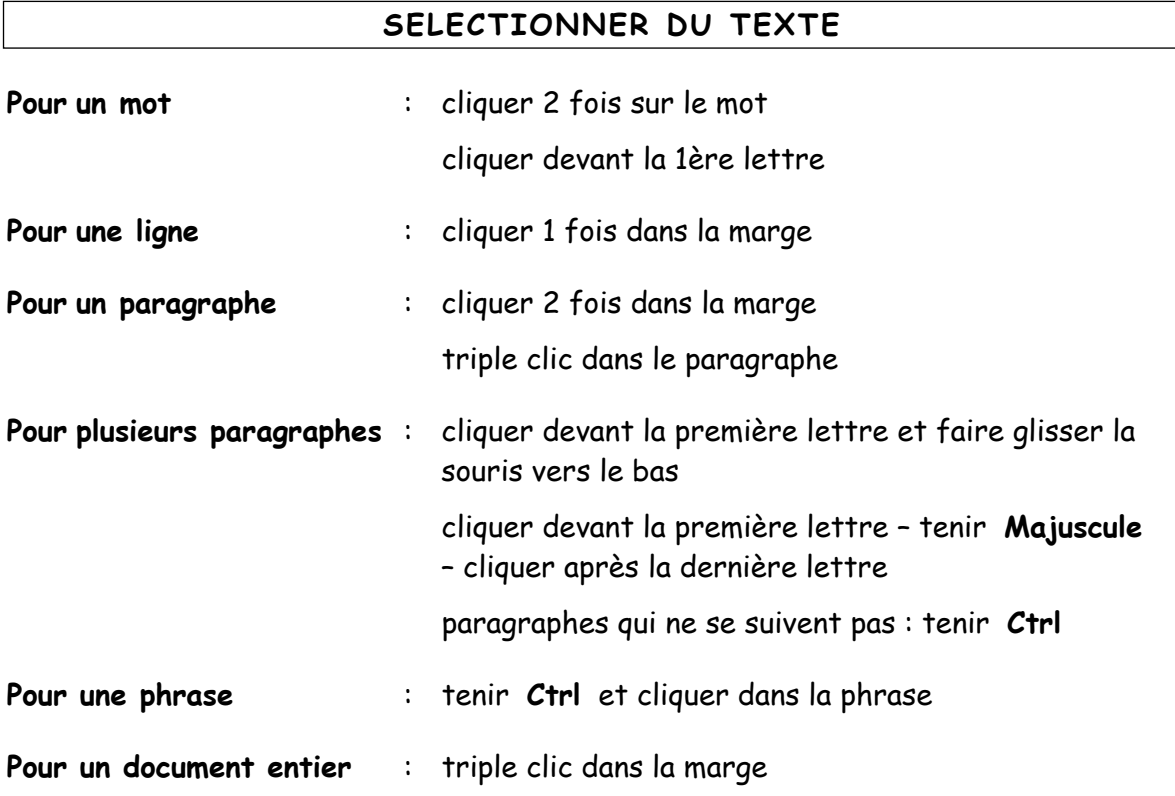

# **VERIFICATION DE GRAMMAIRE ET D'ORTHOGRAPHE**

Outils / Grammaire et Orthographe

L'utilisation du clic droit sur un mot permet d'afficher les synonymes.

- Sélectionner la suggestion correcte.
- Cliquez sur **Modifiez** pour valider la correction.
- Cliquez sur **Ignorer** si le mot est bien orthographié et sur **Ignorer toujours** s'il apparaît plusieurs fois dans le texte.
- Cliquez sur **Remplacer** tout si le mot à corriger est répété plusieurs fois dans le texte.

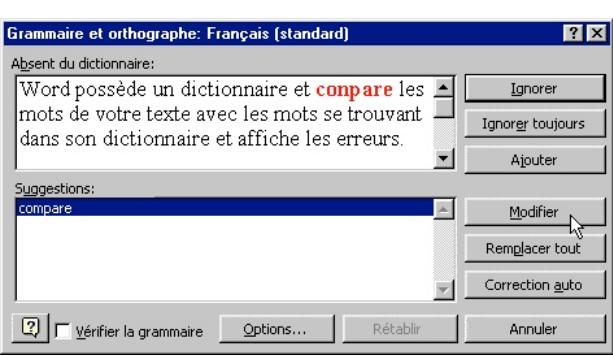

- Cliquez sur **Correction auto** pour que la correction s'effectue automatiquement.
- Cliquez sur **Annuler** pour sortir de cette fenêtre.

# **CORRECTION EN COURS DE FRAPPE**

Quand une faute de frappe est soulignée (en **rouge** pour l'orthographe, en **vert** pour la grammaire), il est possible de cliquer sur le **bouton droit** de la souris, puis sélectionner le mot juste avec le bouton gauche.

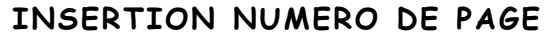

Cette fonction permet d'insérer un numéro de page.

Insertion / Numéros de page

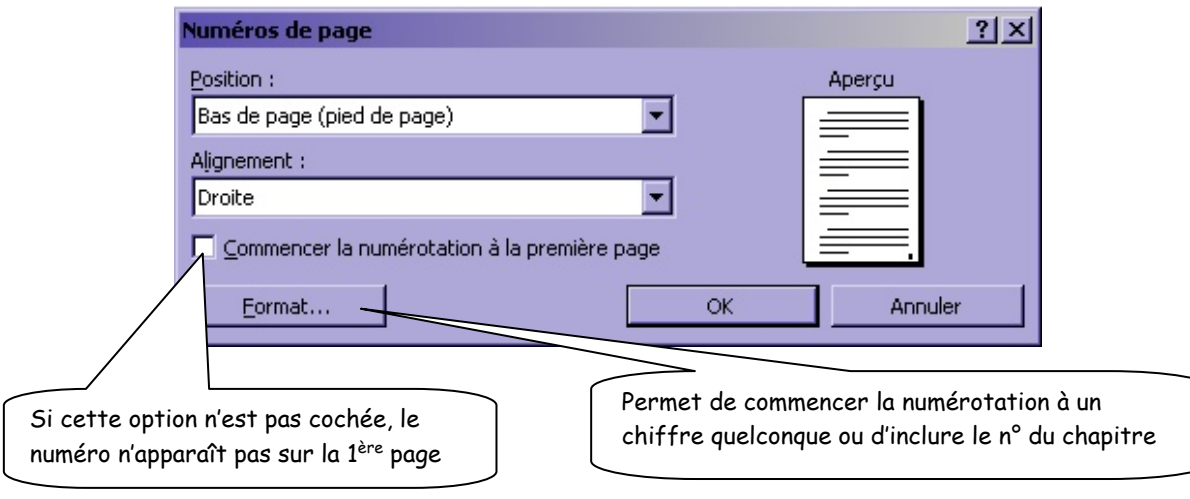

# **COUPURES DE MOTS**

Les coupures de mots sont proposées par Word. Se placer en haut du document Outils / Langue / Coupure de mots / **Manuelle**

Ne pas couper les noms propres, les interpellations, les mots commençant avec une majuscule !

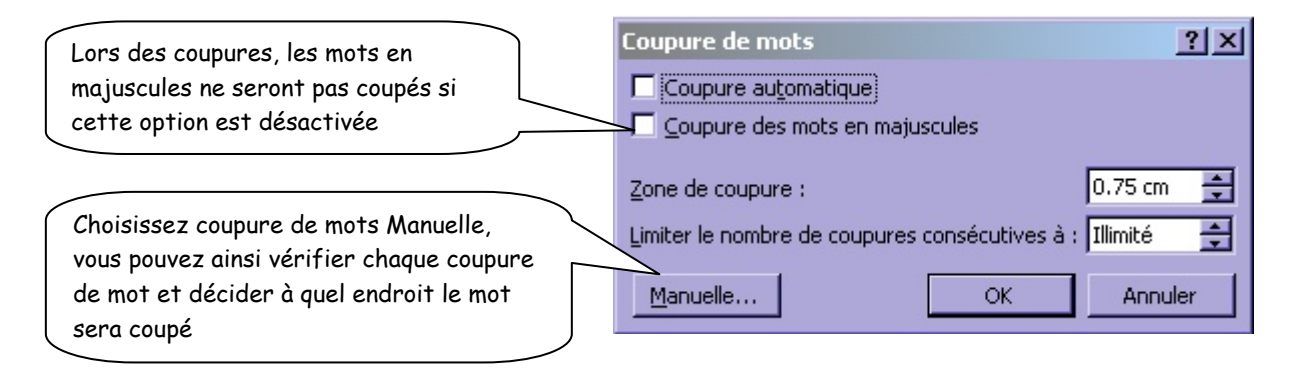

#### **Pour empêcher les séparations de mots**

Le trait d'union insécable **Ctrl** + **Majuscule** + **Trait d'union**

L'espace insécable **Ctrl** + **Majuscule** + **Espace**

**Pour séparer deux mots sur le trait d'union** 

Le tiret conditionnel **Ctrl** + **Trait d'union**

**Pour placer soi-même une seule coupure**

**Ctrl** + **Trait d'union** 

#### **ALIGNEMENTS**

Word propose 4 alignements : **gauche - centré - droit - justifié**. Ils peuvent être sélectionnés en les cliquant dans la barre d'outil. Ou Format / Paragraphe

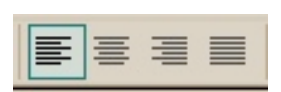

Justifié : cela signifie que chaque dernière lettre de chaque ligne est alignée à la marge de droite grâce à des espaces ajoutés par Word.

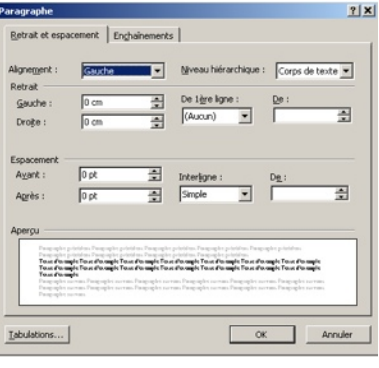

# **POLICE, STYLE, ATTRIBUT, ESPACEMENT, MAJUSCULE, MINUSCULE**

Format / Police

Choisir le style, les attributs dans l'onglet **Police, style et attribut** Choisir l'espacement entre les lettres dans l'onglet **Espacement**

On peut également appliquer les 3 styles suivants en cliquant sur :

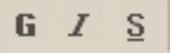

**Pour convertir des minuscules en majuscules ou inversement :**

- Couvrir le mot **Majuscule** + **F3** (autant de fois que cela est nécessaire) Ou Format / Modifier la casse

# **VISUALISATION D'UN DOCUMENT AVANT IMPRESSION**

Fichier / Aperçu avant impression ou

**Pg Up** pour voir la page précédente **Pg Dn** pour la page suivante.

#### **IMPRESSION**

Cliquer (pour 1 seule copie et pour tout le document).

La commande Fichier / Imprimer fait apparaître une boîte de dialoque qui permettra de choisir le nombre de copies, les pages à imprimer, etc.

# **MODE PAYSAGE, PORTRAIT**

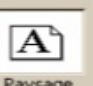

Fichier / Mise en page / onglet **Marges** Sélectionner **Paysage** pour changer le sens.

#### **RECHERCHER DU TEXTE**

- Edition Rechercher Taper le mot Cliquer sur l'onglet **Plus** " **Respecter la casse** pour tenir compte des majuscules et minuscules  $\boxtimes$  **Mot entier** pour qu'il recherche le mot tel quel et pas une partie d'un autre mot
- Cliquer **Suivant**

#### **REMPLACER DU TEXTE**

- Edition / Remplacer (ou Rechercher / **onglet** Remplacer)

Taper le mot à remplacer dans la case "Rechercher" puis le nouveau mot dans la case "Remplacer par"

- Cliquer **Suivant** puis **Remplacer** (pour les re ou bien **Remplacer tout**

#### **MARGES**

Fichier / Mise en page

Pour les lettres commerciales, placer les marges suivantes :

# - Couvrir le texte concerné et cliquer  $\frac{d}{dx}$  ou **Clic droit** Couper

- Placer le curseur à l'endroit voulu - Cliquer **de la se** ou bien **Clic droit** Coller Vérifier les  $\P$ !

**Autre possibilité** : couvrir le texte **F2** se placer à l'endroit voulu et

## **COPIER DU TEXTE (IMAGES, OBJETS)**

e Couvrir le texte concerné - Cliquer **Figure du Clic droit** Copier

- Placer le curseur à l'endroit voulu - Cliquer **Callette droit** Coller

**Autre possibilité** : couvrir le texte **Majuscule** + **F2** se placer à l'endroit voulu et

# **DEPLACER DU TEXTE (IMAGES, OBJETS)**

# **ADRESSES - SIGNATURES**

#### La **lettre** indiquant le **pays** de destination est obligatoire pour l'étranger.

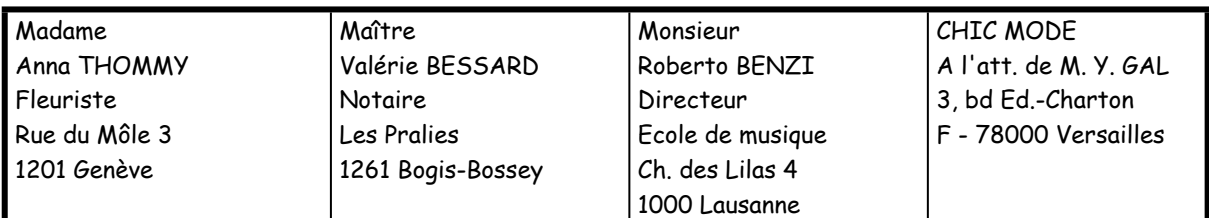

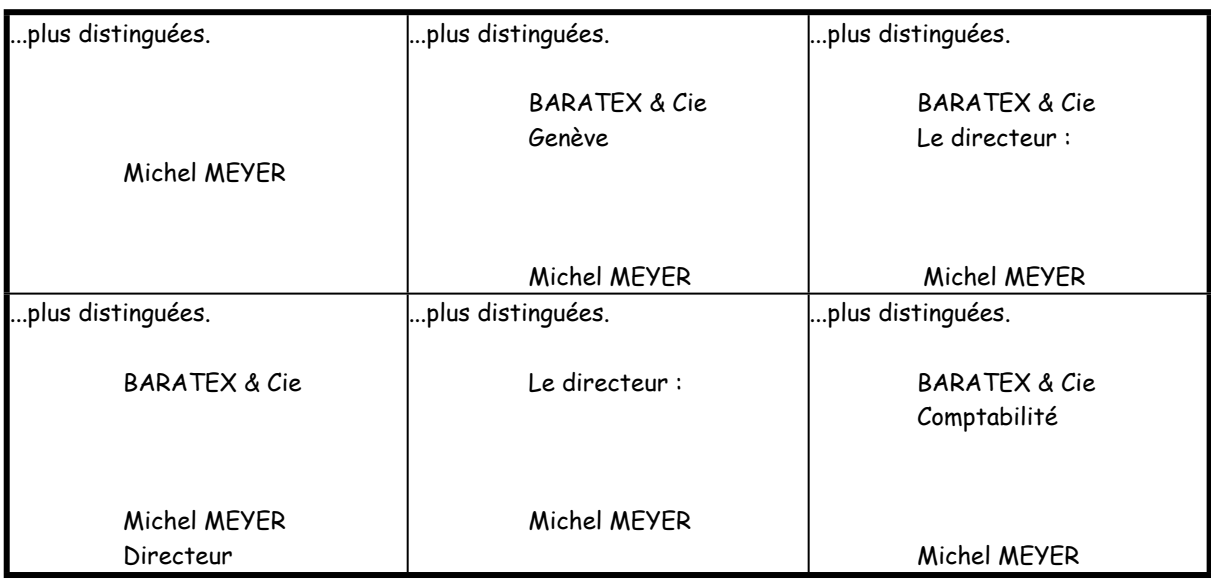

# **CONCERNE - ANNEXE**

Dans un CONCERNE ou une ANNEXE, il ne faut pas :

**Justifier** - faire les **coupures de mots** - mettre de **ponctuation finale**

Les exemples ci-dessous montrent les concerne/annexe en **plusieurs lignes**. Pas de technique particulière pour les concerne/annexe en une seule ligne.

Effacer l'espace et appuyer sur la touche fléchée (tab)  $|\leftrightarrow|$ 

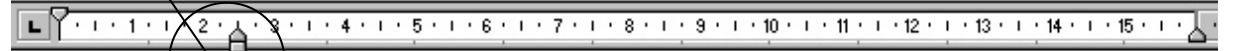

Concerne : ivraison de marchandises défectueuses et incomplètes selon votre bon du 24 janvier dernier¶

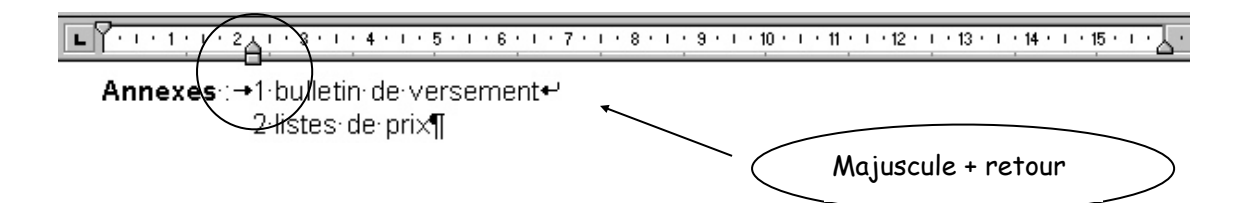

# **ESPACE IMPOSE OU ESPACE INSECABLE**

Il ne faut pas séparer en fin de ligne :

- le mot "**fr.**" de la somme qui suit

- le mot "**no**" du nombre qui suit

- d'une manière générale, **tous les chiffres avec l'élément qui les accompagne**

- les éléments d'une date (jour - mois - année)

- une interpellation du prénom et du nom propre qui suit

- un chiffre suivi de %

- le jour du mot **ct** qui le suit (Ex. le 10 ct)

Au moment de la saisie, on mettra un espace imposé entre les éléments. On rem-place l'espace habituel par

**Ctrl + Majuscule + Barre d'espace**.

Cet espace imposé se marque par un **°** placé entre les éléments qui n'apparaît pas à l'impression.

 $Fx:$ 

Nous avons bien reçu votre facture no°894 du 10°février°20.. qui s'élève à fr.°840,50.

# **MISES EN EVIDENCES CENTREES DANS LE CORPS D'UN DOCUMENT**

Les lettres et les textes peuvent contenir des éléments que l'on désire faire ressortir, c'est-à-dire "**mettre en évidence**". Les mises en évidence centrées sont les plus fréquentes pour faire ressortir un nom, une somme, une date, etc. Cliquer sur

#### **Sur une ligne**

 $\P$ 

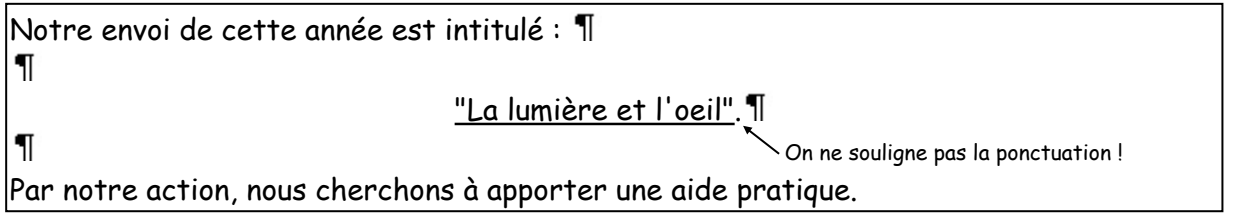

**ou bien**

Notre envoi de cette année est intitulé :  $\P$ T

**"La lumière et l'oeil".**

Par notre action, nous cherchons à apporter une aide pratique.

#### **ou bien**

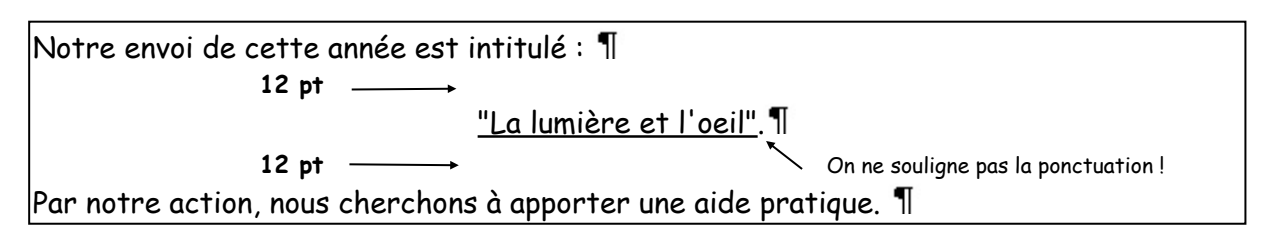

**ou bien**

Notre envoi de cette année est intitulé :  **12 pt "La lumière et l'oeil". 12 pt** Par notre action, nous cherchons à apporter une aide pratique.  $\P$ 

# **Centrage sur plusieurs lignes (pour 1 seul élément long)**

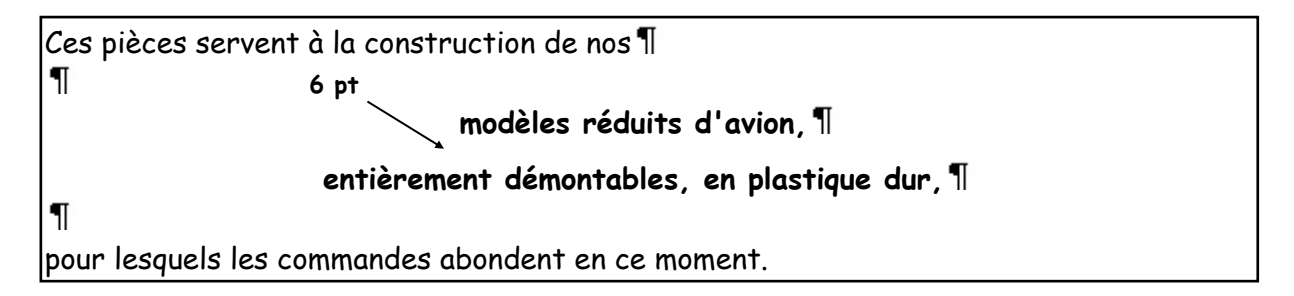

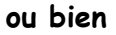

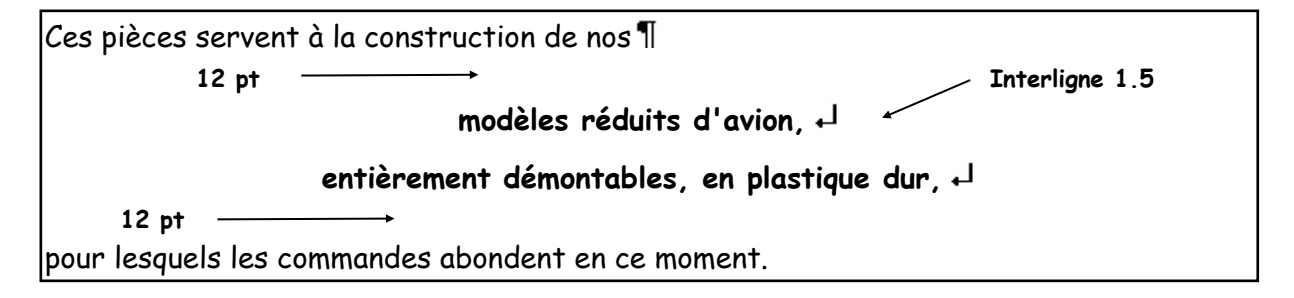

# **Centrage sur plusieurs lignes (pour 1 seul élément long)**

Marche à suivre pour l'espace entre les 2 lignes :

- 1) Cliquer sur la 1ère ligne (modèles réduits…)
- 2) Format Paragraphe Espacement **Après** : 6 pt

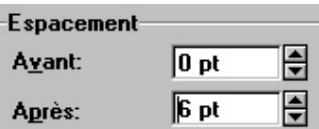

# **MISES EN EVIDENCE SOUS FORME D'ENUMERATION**

Lorsque plusieurs éléments sont mis en évidence dans le corps de la lettre, on appelle cela **une énumération**.

Les éléments peuvent être précédés par : a) b) c)

1) 2) 3) par un tiret  $(-)$ par un caractère spécial ( $\epsilon$   $\uplus$   $\rightarrow$  etc.)

#### **Insertion Puces et numéros**

Format / Puces et numéros ou

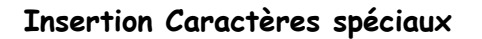

Insertion / Caractères spéciaux

 $X \nmid X \in \mathbb{N}$  or  $X \cup \mathbb{R}$  and  $Y \cup \mathbb{R}$  of  $C$ .

Pour agrandir le caractère inséré, le couvrir + choisir une taille plus grande.

#### Marche à suivre :

- 1) Insérer les puces, numéros, tirets ou caractères spéciaux
- 2) Effacer les espaces et appuyer sur la touche fléchée (tab)  $|\leftrightarrow|$
- 3) Couvrir tous les éléments
- 4) Déplacer  $\overrightarrow{a}$  jusqu'à 0,5 cm ou 0,75 cm selon les caractères

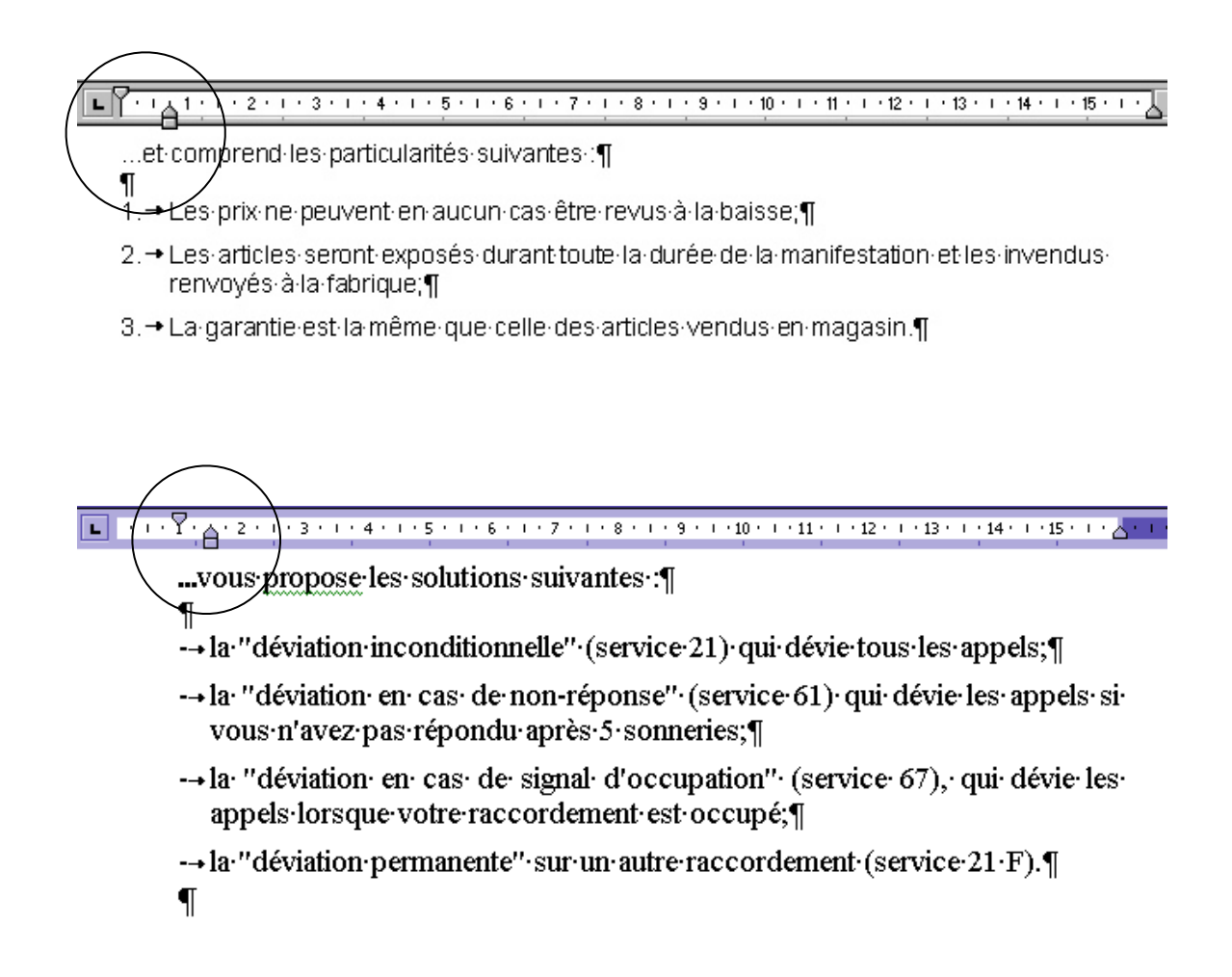

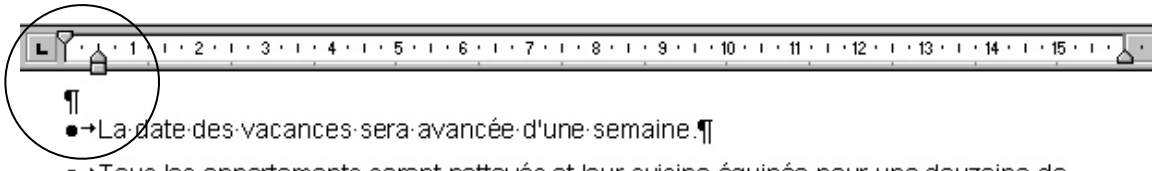

•+Tous les appartements seront nettoyés et leur cuisine équipée pour une douzaine de personnes au minimum.¶

# **Attention : n'ajouter les 6 pt qu'après avoir saisi toute l'énumération !**

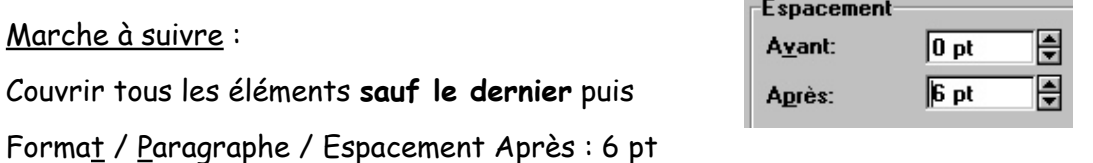

# **POSE DES TABULATIONS**

Les tabulations sont des marques posées dans **la règle**, qui permettent de faire des alignements. La règle est graduée en quarts de cm : 0,25 - 0,50 - 0,75 - 1 cm - etc. Word propose des tabulations naturelles tous les 1,25 cm (il est possible de modifier l'espacement).

On active **la touche fléchée** (tab)  $|\leftarrow$ ) (qui se marque à l'écran par une flèche →) pour se déplacer d'une tabulation à l'autre.

# L  $\frac{1}{2}$  (1 + 1 + 1 + 2 + 1 + 3 + 1 + 4 + 1 + 5 + 1 + 6 + 1 + 7 + 1 + 8 + 1 + 9 + 1 + 10 + 1 + 11 + 1 + 12 + 1 + 13 + 1 + 14 + 1 + 15 + 1 +  $\frac{1}{2}$

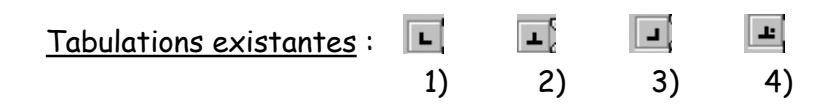

- 1) gauche **la plus utilisée** (elle est illuminée quand on entre dans Word ; c'est la tabulation par défaut)
- 2) centré quand il y a un titre de colonne
- 3) droit pour tout ce qui doit s'aligner sur la droite
- 4) numérique alignement sur la virgule ou le point
- 5) les autres symboles permettent de déplacer la marge ou de tirer un trait vertical

#### Marche à suivre :

- 1) Sélectionner en cliquant **à gauche** dans la règle le type de tabulation désirée
- 2) Cliquer **au-dessous** de la règle la valeur désirée
- 3) Activer ensuite la touche  $|\leftrightarrow|$  pour se déplacer d'une tabulation à l'autre

Pour **déplacer** une tabulation, il faut cliquer dessus 1 fois puis la déplacer.

Pour supprimer une tabulation, il faut cliquer dessus 1 fois et la sortir de la règle.

# **Tabulation gauche**

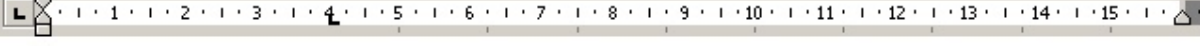

- $\rightarrow$  $\rightarrow$
- JET·STAR¶<br>LA·MEILLEURE·IMPRIMANTE¶
- QUI-DONNE-DE-LA-COULEUR-A-VOS-DOCUMENTS¶  $\rightarrow$

## **Tabulation centrée**

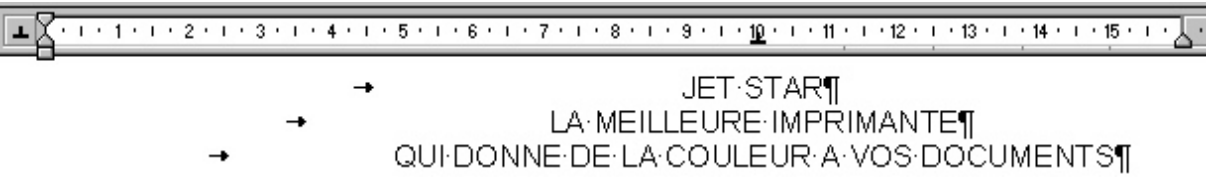

# **Tabulation droite**

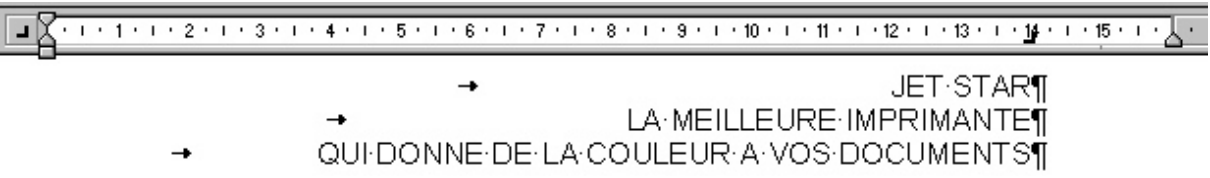

### **Tabulation numérique**

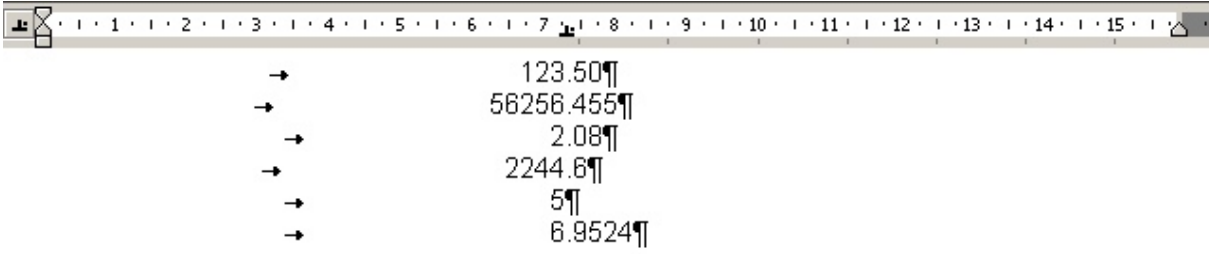

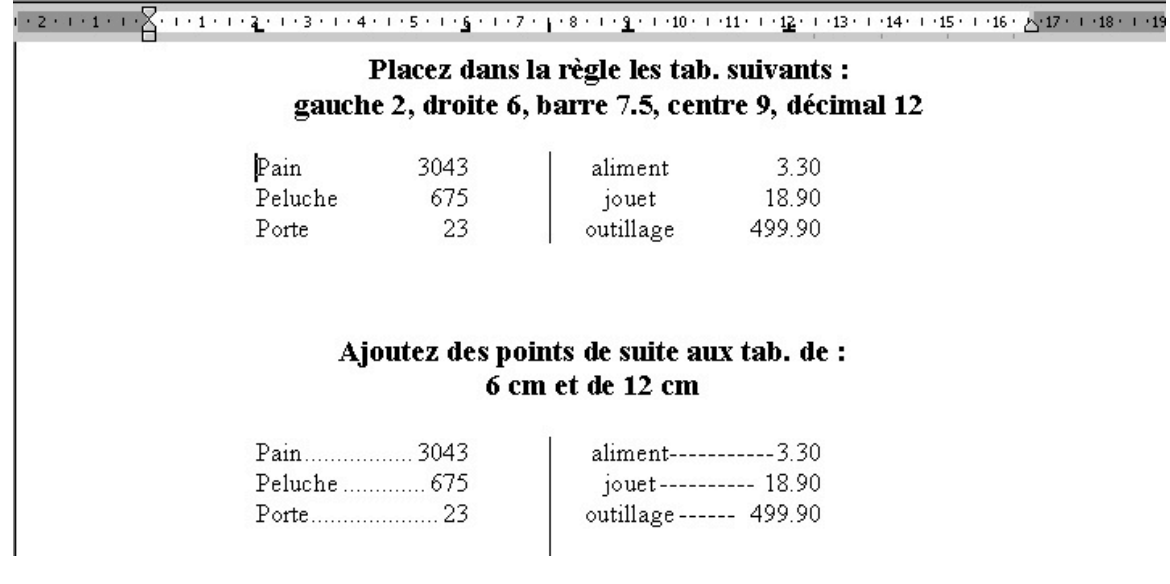

# **INSERTION / NOTES**

**Les notes de bas de page** apparaissant à la fin de chaque page du document.

**Les notes de fin de document** apparaissant toutes à la fin du document.

# **SOUS-TITRES DANS UNE MISE EN EVIDENCE**

#### Mises en évidence avec sous sous-titres

X + 1 + 1 + 1 + 2 + 1 + 3 + 1 + 4 + 1 + 5 + 1 + 6 + 1 + 7 + 1 + 8 + 1 + 9 + 1 + 10 + 1 + 11 + 12 + 1 + 13 + 1 + 14 + 1 + 15 + 1

#### Ateliers de reliure¶

(Ces ateliers permettront aux participants d'apprendre à connaître les différents genres de cartons et de cuirs et de relier des livres personnels¶

#### ¶ Ateliers de céramique¶

(Les ateliers de céramique se dérouleront dans un endroit différent étant donné l'utilisation d'un four. Toutes les créations deront l'objet d'une exposition.¶

6 pt après

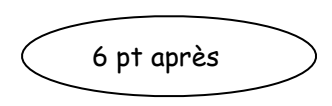

Dès qu'il y a une numérotation (1. 2. 3.), donc des alignements à faire, il faut utiliser la **touche fléchée** (tab)  $\left| \leftarrow \right>$  entre le numéro et le texte à la place de l'espace. C'est le seul moyen pour aligner lorsqu'on travaille avec les caractères proportionnels de Word.

Marche à suivre :

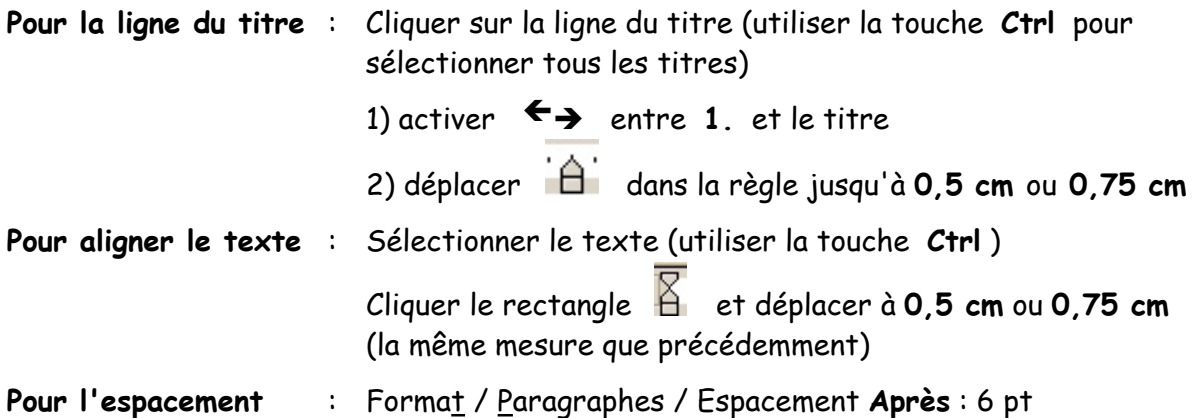

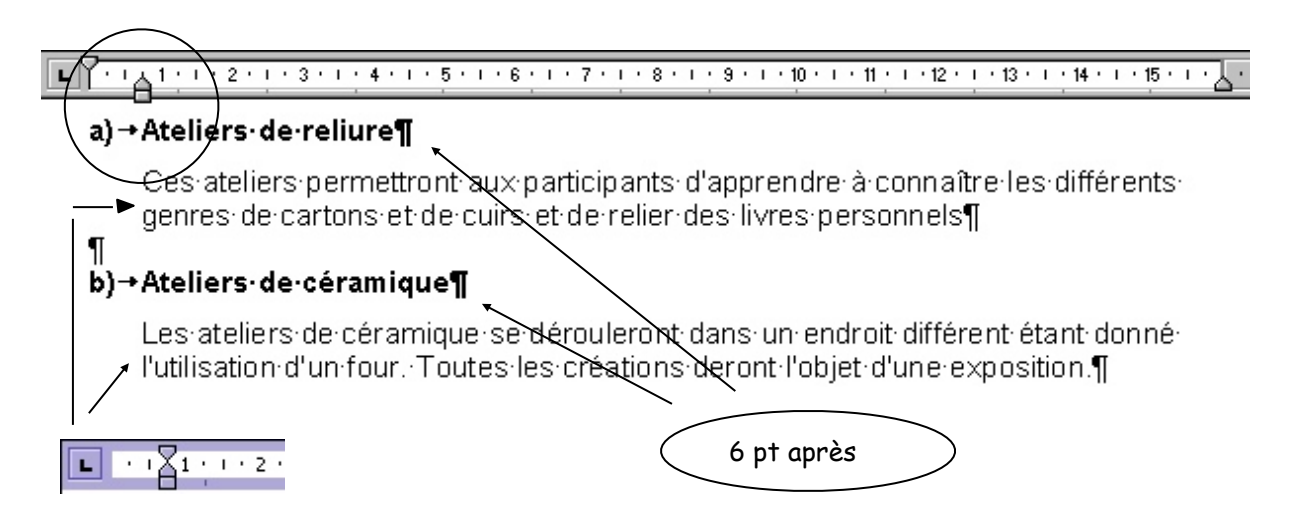

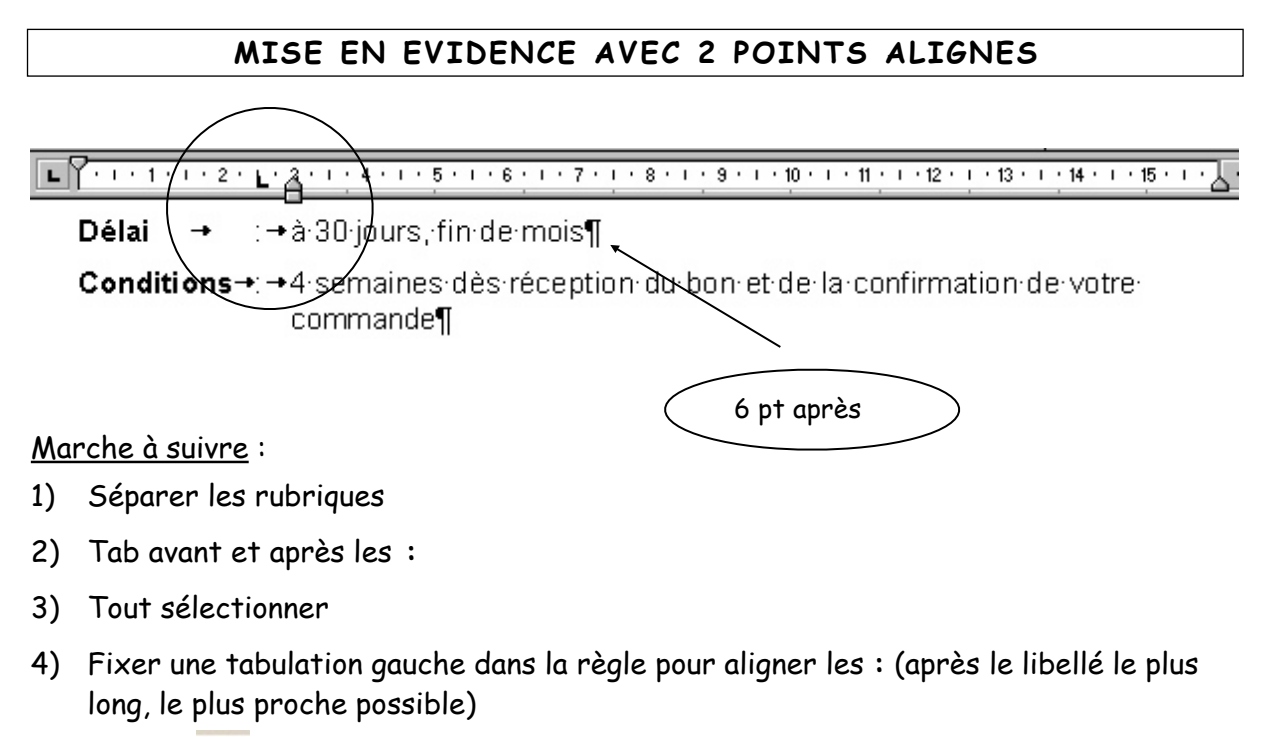

- 5) Glisser  $\left(\bigwedge_{n=1}^{\infty} \frac{1}{n}\right)$  ou  $\frac{1}{2}$  cm après la tabulation
- 6) Sélectionner tout **sauf** la dernière rubrique et rajouter 6 pt après
- 7) Libellés en gras ou souligné

#### **CHIFFRES**

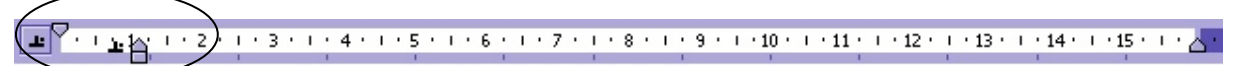

- →32→ blouses en soie naturelle, 5 coloris à choix ¶
- +125-+ manteaux de pluie en Viscom, nouvelle fibre à base de bois qui permet la respiration de·la·peau·sans·problème;¶
- → 9→ ensembles·de·sport·complet·pour·la·moto.¶

Tabulation numérique

#### **Pour annuler tout retrait**

Revenir à la ligne **CTRL + Q**

# **BORDURES**

## Format / Bordure et trame / onglet **Bordures**

Les bordures permettent d'encadrer des mots, des paragraphes ou des pages (onglet **Bordure de page**). Il est possible de choisir le type de bordures, le style, la couleur et d'espacer le texte de la bordure.

- 1) Sélectionnez le texte à encadrer.
- 2) Sélectionner le **type de bordure** (couleur).
- 3) Sélectionnez le **style.**
- 4) Sélectionnez la **largeur de la bordure.**
- 5) Cliquez sur **Options** pour espacer la bordure du texte.

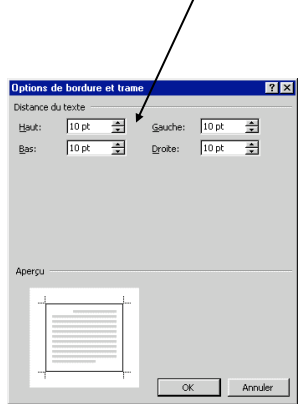

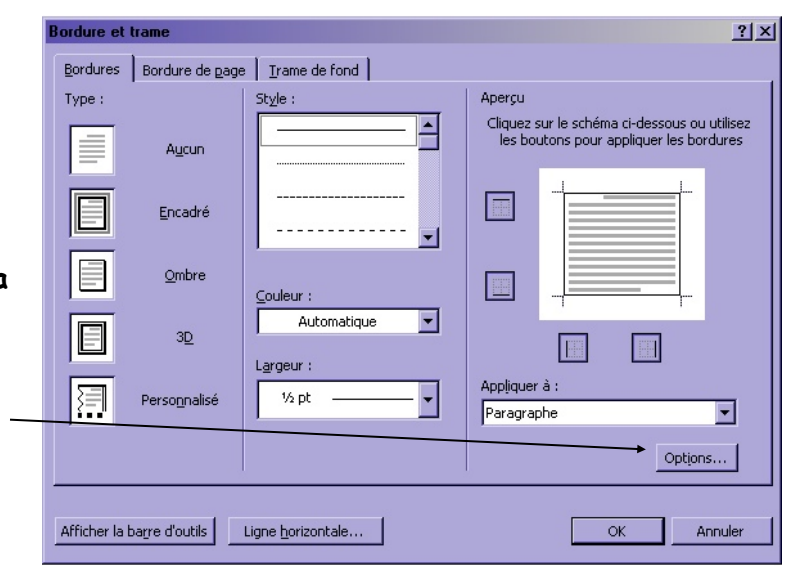

6) Vérifier dans l'Aperçu **avant** de cliquer OK

Réduire la bordure en créant des **retraits identiques** à gauche et à droite

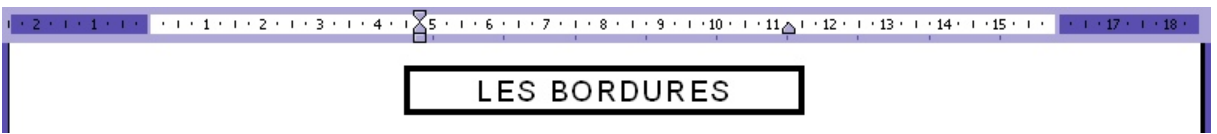

- Sélectionner la couleur
- Vérifier dans l'Aperçu **avant** de cliquer OK

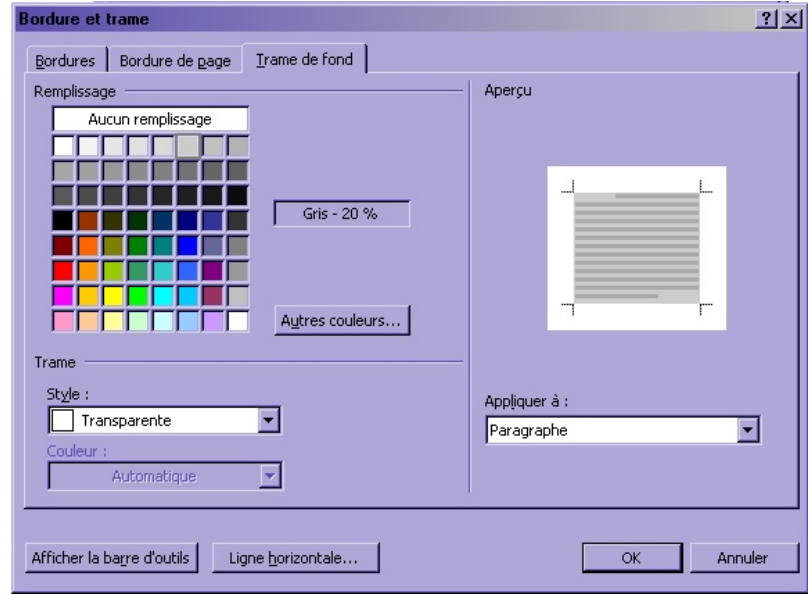

# **SAUT DE PAGE**

Lorsqu'un document est long, Word propose un saut de page maximal (symbolisé par un pointillé). Si ce saut de page ne convient pas, on peut :

- le placer manuellement Ctrl +  $\downarrow$  (se placer avant le première caractère de la page suivante) ou Insertion / Saut / Saut de page
- le supprimer (cliquer dessus et **Delete** ; se placer sur le 1er signe qui suit et  $\leftarrow$ )

# **REPRODUIRE UNE MISE EN FORME**

Il est possible de reproduire la mise en forme d'un paragraphe :

- 1) Sélectionner les paragraphes qui contiennent les formats à copier.
- 2) Cliquer sur l'icône
- 3) Sélectionner les textes qui recevront les formats.

## **LETTRINES**

près la phase initiale de six semaivous appré-

Créer une lettrine consiste à faire ressortir le 1er caractère d'un paragraphe.

1) Sélectionner le caractère à mettre en forme

- 2) Format / Lettrine
- 3) Choisir la position, la police et la hauteur (nombre de lignes)

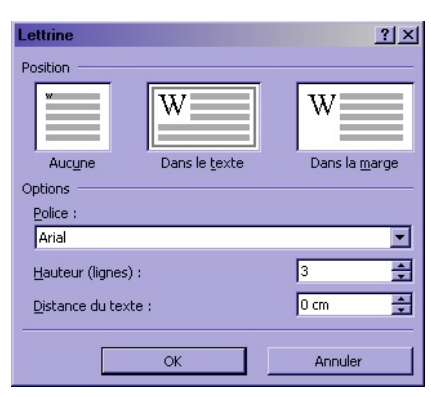

#### **FORMES AUTOMATIQUES**

Insertion / Image / Formes automatiques

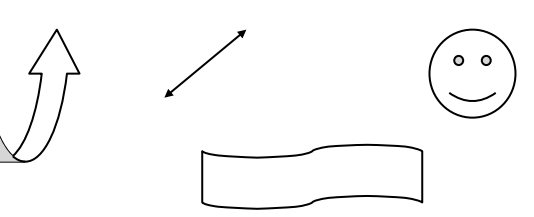

# **EN-TETE - PIED DE PAGE**

On peut faire débuter chaque page d'un document par un **en-tête** ou un **pied de page** (texte tapé une seule fois et apparaissant automatiquement sur toutes les pages). Il peut être combiné à une **numérotation automatique** des pages.

1) Affichage / En-tête et pied de page

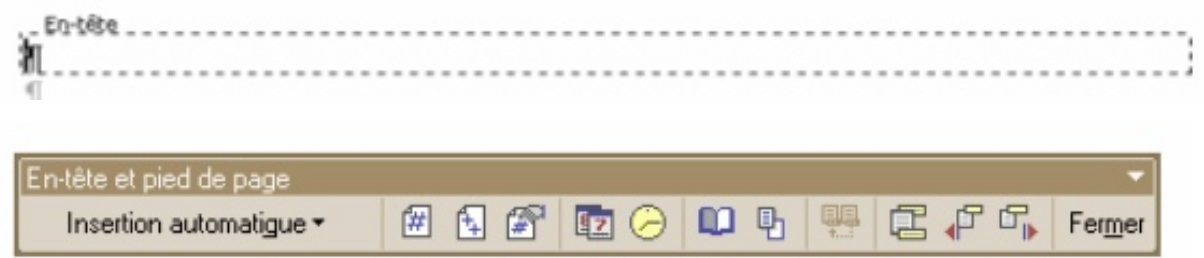

- 2) Taper le texte dans le modèle qui apparaît
- 3) Couvrir l'en-tête et modifier la police et la taille **après** avoir fini de disposer l'entête
- 4) **Changer la marge de l'en-tête**, Fichier / Mise en page / onglet **Disposition** : **2 cm** ouonglet **Disposition**

# **Bordure**

Pour mettre une bordure, cliquer sur la ligne du texte.

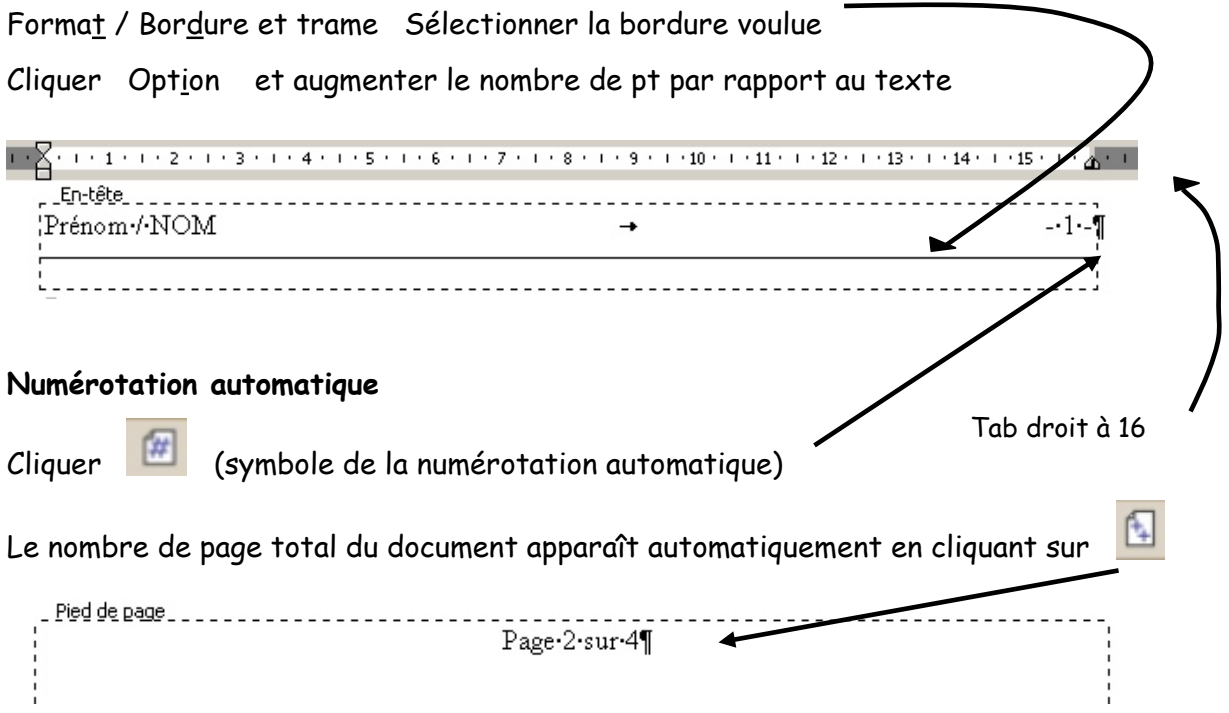

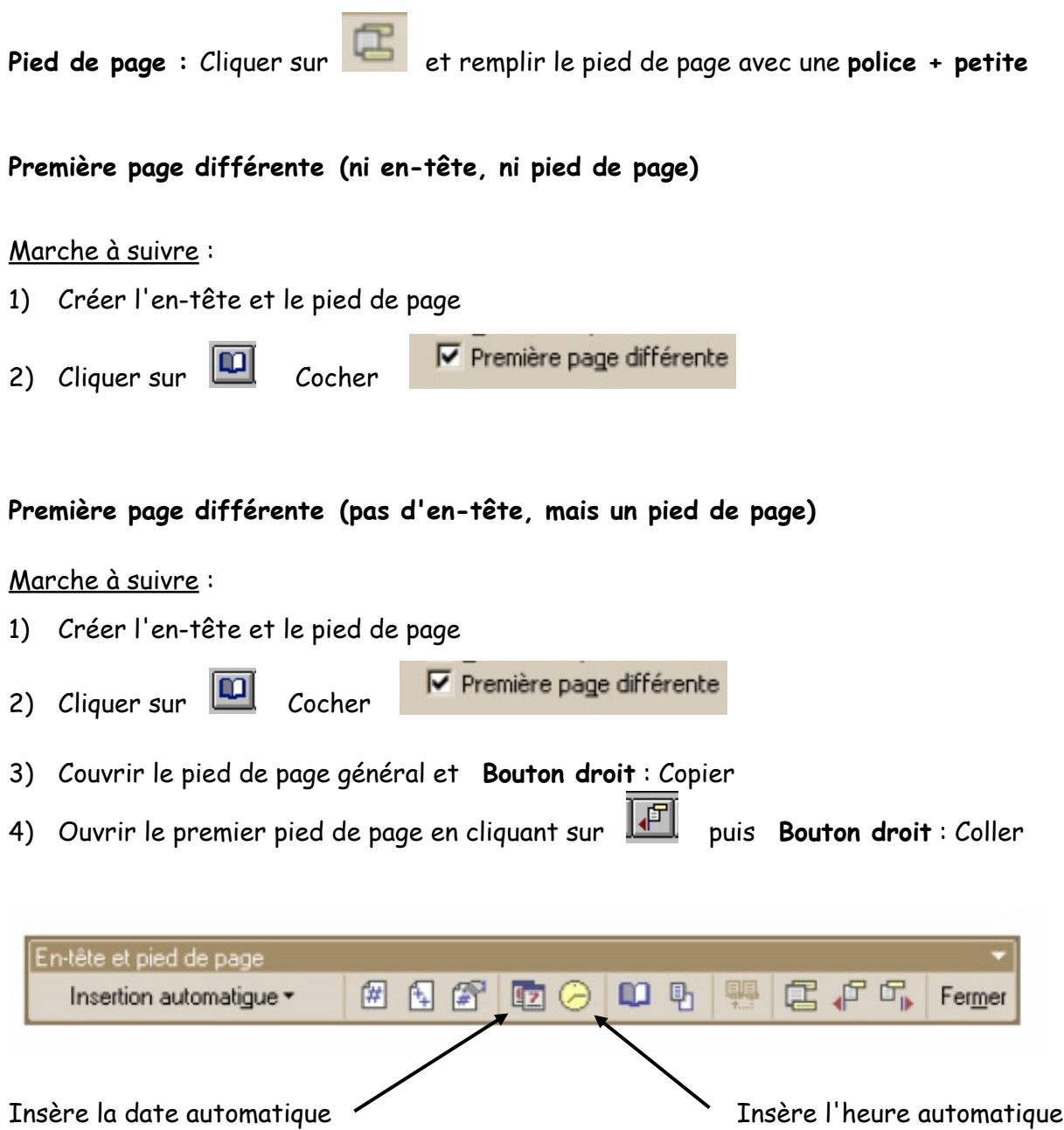

# **DISPOSITION DES TEXTES AVEC TITRES ET SOUS-TITRES (MODULE 3)**

La marge du haut sera à **4 cm** et non à 2 cm. Dès la 2e page, le texte commence immédiatement sous le saut de page représenté par le pointillé (**à 3.9 cm**).

# 1) **Disposition du texte dans la page (titre compris)**

Le blanc du bas de la page sera égal ou inférieur d'environ **1 cm** à celui du haut.

#### 2) **Hauteur** du titre

Avant le titre Minimum 3 cm avant le titre (maximum 7 cm) pour une page sans en-tête. Minimum 5 cm avant le titre (maximum 7 cm) pour une page avec en-tête.

#### Après le titre

Laisser environ la moitié du blanc qui précède le titre. Dans tous les cas, un blanc d'environ 1,5 cm doit subsister entre le titre et le début du texte.

#### 3) **Position du titre**

Il est toujours centré.

#### 4) **Titre sur plusieurs lignes**

Centrer chaque ligne  $(1 \mathbb{T} + 6$ pt entre chaque ligne)

# 5) **Caractères utilisés**

Majuscules obligatoires avec, à choix :

- majuscules espacées ou non
- caractères gras
- agrandissement des caractères
- police différente du reste du texte
- encadrement

#### 6) **Les sous-titres**

- a) On mettra 3  $\overline{\mathbb{1}}$  avant un sous-titre et 2  $\overline{\mathbb{1}}$  après.
- b) Les sous-titres sont placés **à la marge**
- c) Caractères utilisés : **majuscules** (avec éventuellement des caractères gras ou italique).

# 7) **Encadrement du titre**

Format / Bordure et trame

## 8) **Plusieurs titres qui se suivent**

On utilisera des tailles de police **différentes** (premier titre plus grand) et des blancs **dégressifs**.

Ex. : environ 4 cm avant le 1er titre environ 2,5 cm entre le 1er et le 2e titre environ 1,5 cm entre le 2e titre et le début du texte (minimum 1,2 cm)

## 9) **Les sous sous-titres**

Ils sont alignés sous le texte du sous-titre.

**2**  $\mathbb{I}$  avant, **1**  $\mathbb{I}$  + **6** pt après

# 10) **Caractères utilisés**

- minuscules soulignées
- minuscules soulignées et caractères italiques
- minuscules non soulignées et caractères gras
- minuscules non soulignées, caractères gras et italiques

# **TITRE1**

# **TITRE 2**

# $1 \rightarrow$  SOUS-TITRE 1<sup>¶</sup>

```
\Pxxxxxxxxxxxxxxxxxxxxxxxxxxxxxxxxxxxxxxxxxxxxxxxxxxxxxxxxxxxxxxxxxx
xxxxxxxxxxxxxxxxxxxxxxxxxxxxxxxxxxxxxxxxxxxxxxxxxxxxxxxxxxxxxxxxxx
xxxxxxxxxxxxxxxxxxxxxxxxxxxxxxxxxxxxxxxxxxxxxxxxxxxxxx. 
\P\P
```
# **2.→ SOUS-TITRE 2** 1

 $\P$ 

xxxxxxxxxxxxxxxxxxxxxxxxxxxxxxxxxxxxxxxxxxxxxxxxxxxxxxxxxxxxxxxxxx xxxxxxxxxxxxxxxxxxxxxxxxxxxxxxxxxxxxxxxxxxxxxxxxxxxxxxxxx.  $\P$ 

```
xxxxxxxxxxxxxxxxxxxxxxxxxxxxxxxxxxxxxxxxxxxxxxxxxxxxxxxxxxxxxxxxxx
xxxxxxxxxxxxxxxxxxxxxxxxxxxxxxxxxxxxxxxxxxxxxxxxxxxxxxxxxxxxxxxxxx
xxxxxxxxxxxxxxxxxxxxxxxxxxxxxxxxxxxxxxxxxxxxxxxxxxxxx. 
ſ
```
# $\P$

# $3. + SOUS-TITRE 3$ <sup>T</sup>

 $\P$ 

xxxxxxxxxxxxxxxxxxxxxxxxxxxxxxxxxxxxxxxxxxxxxxxxxxxxxxxxxxxxxxxxxx xxxxxxxxxxxxxxxxxxxxxxxxxxxxxxxxxxxxxxxxxxxxxxxxxxxxxxxxxxxxxxxxxx xxxxxxxxxxxxxxxxxxxxxxxxxxxxxxxxxxxxxxxxxxxxxxxx.

# **TITRE**

```
1. SOUS-TITRE
   \P\P2. → SOUS-TITRE
   \P\P3.→ SOUS-TITRE
   \P3.1. Sous sous-titre
   \P3.2. Sous sous-titre
   \P3.3. Sous sous-titre
   \P\P4. SOUS-TITRE
   \P3.1. Sous sous-titre
   \P3.2. Sous sous-titre
   \P\P5. SOUS-TITRE
```
# **TITRE**

```
1. + SOUS-TITRE \P¶
   xxxxxxxxxxxxxxxxxxxxxxxxxxxxxxxxxxxxxxxxxxxxxxxxxxxxxxxxxxxxxxxxxx
   xxxxxxxxxxxxxxxxxxxxxxxxxxxxxxxxxxxxxxxxxxxxx. 
   Π
   xxxxxxxxxxxxxxxxxxxxxxxxxxxxxxxxxxxxxxxxxxxxxxxxxxxxxxxxxxxxxxxxxx
   xxxxxxxxxxxxxxxxxxxxxxxxxxxxxxxxxxxxxxxxxxxxxxxx. 
   \P\P2. → SOUS-TITRE
   ¶
   xxxxxxxxxxxxxxxxxxxxxxxxxxxxxxxxxxxxxxxxxxxxxxxxxxxxxxxxxxxxxxxxxx
   xxxxxxxxxxxxxxxxxxxxxxxxxxxxxxxxxxxxxxxxxxxxxxxxxxxxxxxxxxxxxxxxxx
   xxxxxxxxxxxxxxxxxxxxxxxxxxxxxxxxxxxxxxxxxxxxxxxxxxxxxxxxxxx. 
   \P6 pt après2.1. Sous sous-titre<sup>\P</sup>
       xxxxxxxxxxxxxxxxxxxxxxxxxxxxxxxxxxxxxxxxxxxxxxxxxxxxxxxxxxxxxx
       xxxxxxxxxxxxxxxxxxxxxxxxxxxxxxxxxxxxxxxxxxxxx. 
        \P2.2. Sous sous-titre
       xxxxxxxxxxxxxxxxxxxxxxxxxxxxxxxxxxxxxxxxxxxxxxxxxxxxxxxxxxxxxx
       xxxxxxxxxxxxxxxxxxxxxxxxxxxxxxxxxxxxxxxxxxxxxxxxxxxxxxxxxxxxxx
       xxxxxxxxxxxxxxxxxxxxxxxxxxxxxxxxxxxxxxxxxxxxxxxxxxxxxxxxxxxxxx
       xxxx. T
        \P\P3. SOUS-TITRE
   \Pxxxxxxxxxxxxxxxxxxxxxxxxxxxxxxxxxxxxxxxxxxxxxxxxxxxxxxxxxxxxxxxxxx
   xxxxxxxxxxxxxxxxxxxxxxxxxxxxxxxxxxxxxxxxxxxxx.
```
# **TEXTES AVEC TITRES ET SOUS-TITRES Marche à suivre**

- 1) Changer **la police, taille** + **justifier** tout le texte
- 2) Changer les marges : haut 4 cm bas 2 cm gauche 3 cm droite 2 cm marge en-tête : 2 cm
- 3) Placer **tous les** 1 du texte
	- Pour  $3 \text{ } \overline{\text{}}$  : en ajouter 2

Pour  $2 \text{ } \overline{1}$  : en ajouter 1

Pour 1  $\P$  + 6 pt : ne pas rajouter de  $\P$  (seulement 6 pt à la fin)

- 4) Disposer **le titre** (majuscules Majuscule **F3** centrage, etc.)
- 5) Disposer le document
	- 1. **Les sous-titres**
		- a) Sélectionner **tous** les sous-titres à l'aide de la touche **Ctrl**,

déplacer  $\hat{a}$  à 0.5 cm, 0.75 cm, 1 cm etc. Majuscule – Gras ou Italique

b) Sélectionner les textes qui suivent à l'aide de la touche **Ctrl**,

déplacer  $\overrightarrow{B}$  le retrait gauche du texte qui suit (même mesure que précédemment).

#### 2. **Les sous sous-titres**

a) Sélectionner **tous** les sous sous-titres à l'aide de la touche **Ctrl**,

déplacer  $\hat{a}$  à 1.25 cm, 1.5 cm, 1.75 cm etc. Minuscule - Gras ou Italique

b) Sélectionner les textes qui suivent à l'aide de la touche **Ctrl**,

déplacer  $\overleftrightarrow{B}$  le retrait gauche du texte qui suit (même mesure que précédemment).

- 6) Vérifier les sauts de page
- 7) Mises en évidence (deux points alignés, centrage, colonne, etc.)
- 8) Placer en-tête et pied de page
- 9) Insérer les images
- 10) Vérification grammaire/orthographe
- 11) Coupures de mots
- 12) Vérification finale et faire un Aperçu avant impression

# **LES IMAGES AVEC WORD**

Word permet l'intégration dans un texte de graphismes (images, graphiques, etc.). Pour voir les images dans un dossier : Affichage / Miniatures

# **INSERER UNE IMAGE**

- 1) Placer le point d'insertion dans le document à l'endroit voulu.
- 2) Insertion / Image.

Les images sont stockées dans plusieurs endroits.

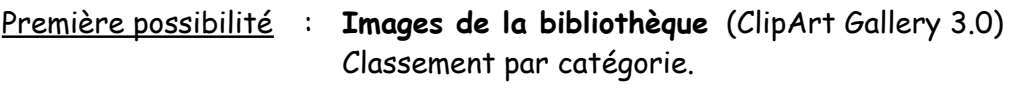

Deuxième possibilité : **A partir du fichier** Données sur Daurade\CoursEcole\Images\ etc.

#### **Changer la dimension de l'image (en largeur et hauteur)**

- 1) Cliquer sur l'image (des poignées  $\blacksquare$  apparaissent)
- 2) Placer le curseur dans une des 4 poignées d'angle de manière à agrandir ou rétrécir l'image de manière proportionnelle
- 3) Changer la dimension

#### **Supprimer une image** : la sélectionner + **Delete**

**Mettre une bordure** : choisir la bordure voulue dans la barre d'outils **Image** ou dans Format / Bordure et trame**.** Cela dépend de l'habillage du texte.

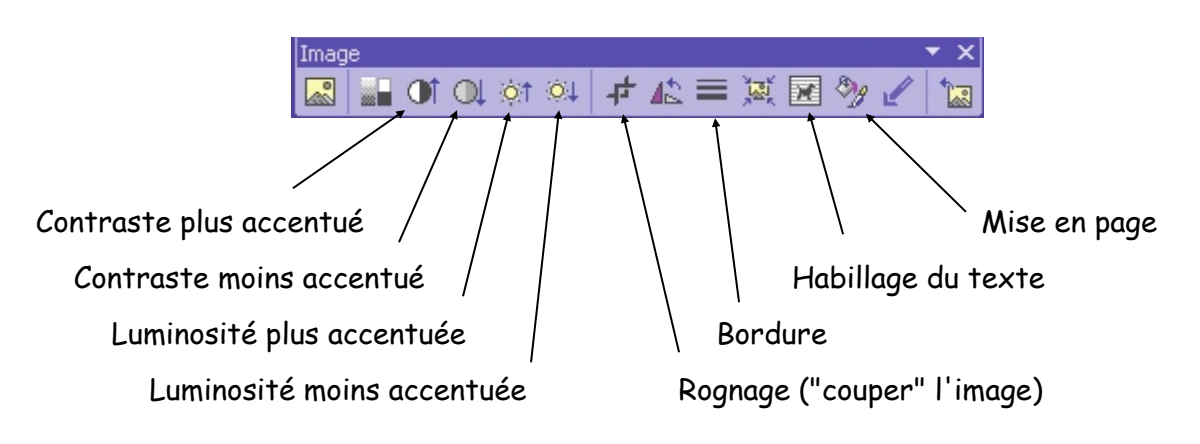

# **CHANGER LA TAILLE D'UNE IMAGE**

Format / Image / onglet **Taille**

Deux possibilités sont offertes :

- **Taille exprimée en cm**
- **Taille exprimée en %**

Pour agrandir ou rétrécir l'image de manière proportionnelle, laisser le  $\boxtimes$  à coté de "Garder le même rapport hauteur/largeur"

## **TEXTE AUTOUR DE L'IMAGE**

Pour que le texte se place **autour de l'image**, il faut procéder ainsi :

1) Cliquer sur l'image. La barre d'outils **Image** apparaît :

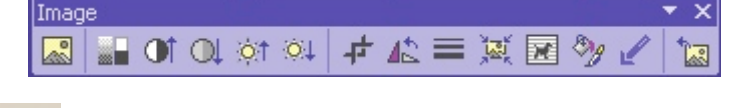

2) Cliquer sur **Choisir Carré ou Rapproché** 

Ou bien : Format / Image / onglet **Habillage**

**Attention : on ne voit la disposition qu'en Mode Page !**

# **ELOIGNER LE TEXTE DE L'IMAGE**

Si l'image est trop près du texte qui l'entoure, il faut l'éloigner :

- 1) Cliquer sur l'image
- 2) Format / Image / onglet **Habillage** / Avancé Changer les distances du texte

# **WORDART**

WordArt met à disposition des polices de caractères spéciales pour les titres par exemple.

Insertion / Image / WordArt

Choisir la forme et la couleur (police et taille peuvent être changées). Le titre peut être ensuite déplacé. Sa taille peut être changée.

Une barre d'outils apparaît quand on clique sur le titre. Elle permet les modifications.

# **COLONNES DE TEXTE**

Un texte saisi normalement peut être disposé sur plusieurs colonnes qui se visualisent avec Affichage / Page

#### **Marche à suivre**

- 1) Placer **avant** les marges ainsi que l'en-tête et le pied de page
- 2) Justifier le texte
- 3) Sélectionner le texte à disposer en colonnes (sans sélectionner de supplémentaire)
- 4) Format / Colonnes
- Il est possible alors :
	- a) de modifier le nombre de colonnes
	- b) de modifier
		- l'espacement entre les colonnes (ex. : 1 cm)
	- c) d'ajouter une ligne séparatrice
- 5) Ok

La règle se présente alors de la manière suivante (pour 2 colonnes) :

$$
\boxed{\text{[1]}}\cdot\frac{1}{2}\cdot\frac{1}{4}\cdot\frac{1}{4}\cdot\frac{2}{4}\cdot\frac{1}{4}\cdot\frac{3}{4}\cdot\frac{1}{4}\cdot\frac{4}{4}\cdot\frac{1}{4}\cdot\frac{5}{4}\cdot\frac{1}{4}\cdot\frac{6}{4}\cdot\frac{1}{4}\cdot\frac{7}{4}\cdot\frac{1}{4}\cdot\frac{1}{4}\cdot\frac{9}{4}\cdot\frac{1}{4}\cdot\frac{10}{1}\cdot\frac{1}{4}\cdot\frac{1}{4}\cdot\frac{1}{4}\cdot\frac{12}{1}\cdot\frac{13}{1}\cdot\frac{1}{4}\cdot\frac{14}{1}\cdot\frac{1}{4}\cdot\frac{15}{1}\cdot\frac{16}{16}\cdot\frac{1}{4}\cdot\frac{16}{1}\cdot\frac{1}{4}\cdot\frac{1}{4}\cdot\frac{1}{
$$

En cas de problème, insérer un saut de section continu : Insertion / Saut / Saut de section / 0 **Continu**

#### **Le saut de section Continu à la fin du texte permet l'équilibrage des colonnes.**

Il est également possible d'insérer un saut de colonne : Insertion / Saut / 0 **Saut de colonne**

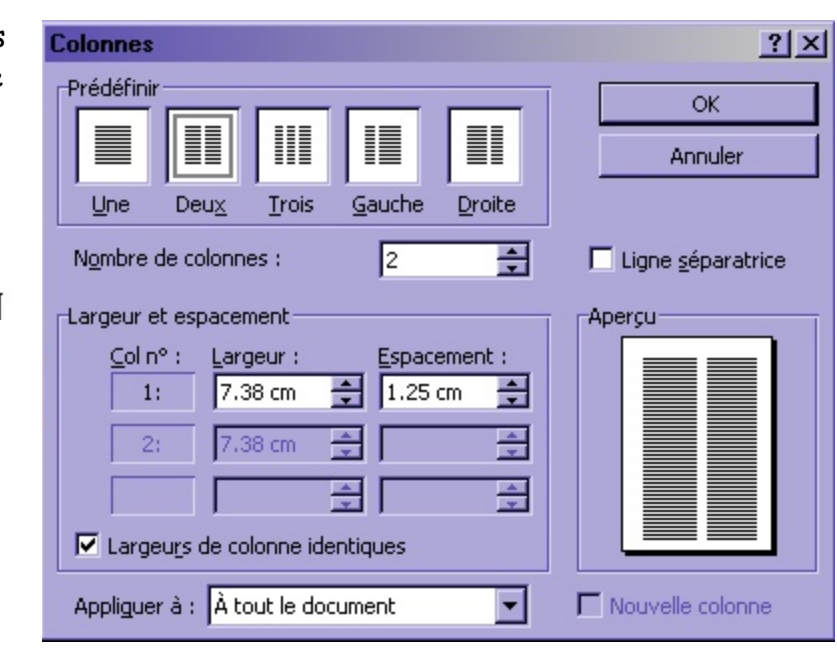

# **INSERTIONS AUTOMATIQUES**

Les phrases répétitives (introductions de lettres, formules de politesse, etc.) peuvent être mémorisées sur le disque dur avec un nom qui est, en fait, une abréviation constituée de 2 ou 3 lettres ou chiffres (Ex. : in1 - sa1). Ces phrases sont stockées par défaut dans un fichier NORMAL.DOT et pourront être appelées par leur nom dans n'importe quel document.

#### **Saisie des insertions automatiques**

- 1) Saisir la 1ère insertion et la couvrir
- 2) Menu Insertion Insertion automatique **Nouveau**
- 3) Taper le nom de l'entrée et cliquer OK

#### **Utilisation des insertions automatiques dans un texte**

A l'endroit voulu dans le texte, taper le nom de l'entrée puis **F3**

#### **Correction des insertions automatiques**

- 1) Menu Insertion Insertion automatique Cliquer le nom de l'entrée puis cliquer Insérer
- 2) Corriger couvrir Menu Insertion Insertion automatique taper le même nom ou le sélectionner dans la liste puis Ajouter
- 3) Cliquer **Oui** à la question : "Redéfinir cette insertion automatique?"

#### **Suppression des insertions automatiques**

1) Menu Insertion Insertion automatique Cliquer le nom de l'entrée puis Supprimer

*Mises en évidence avec décompte*

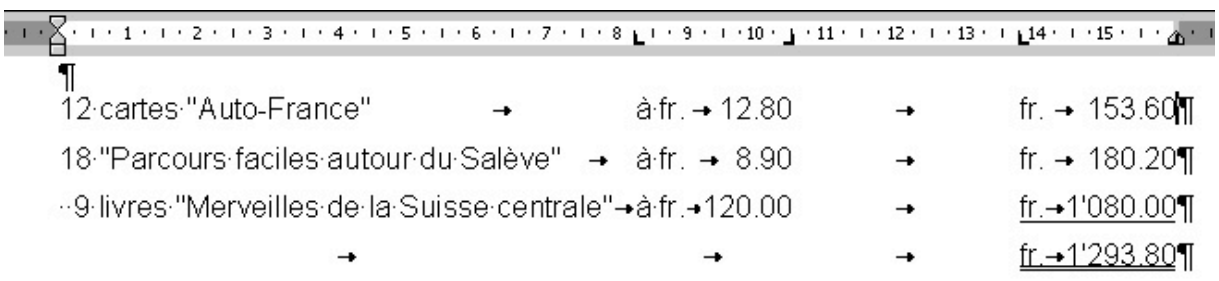

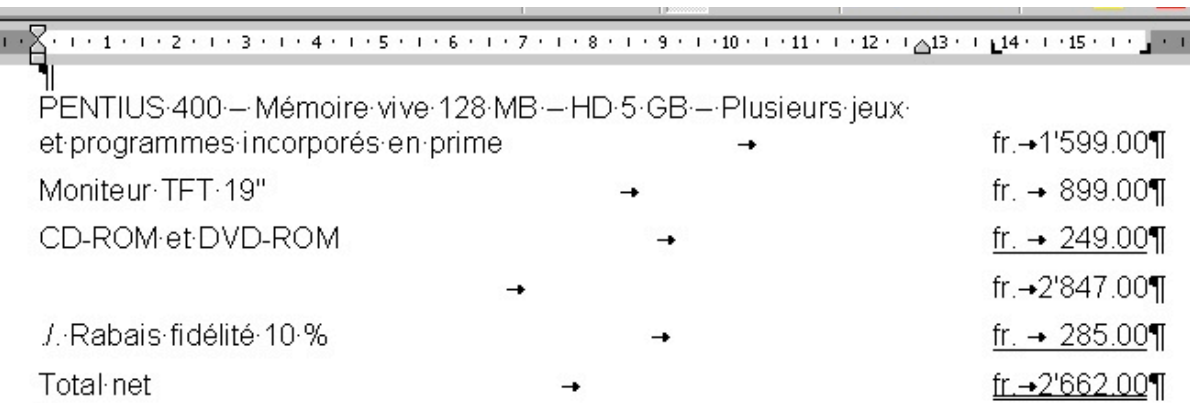

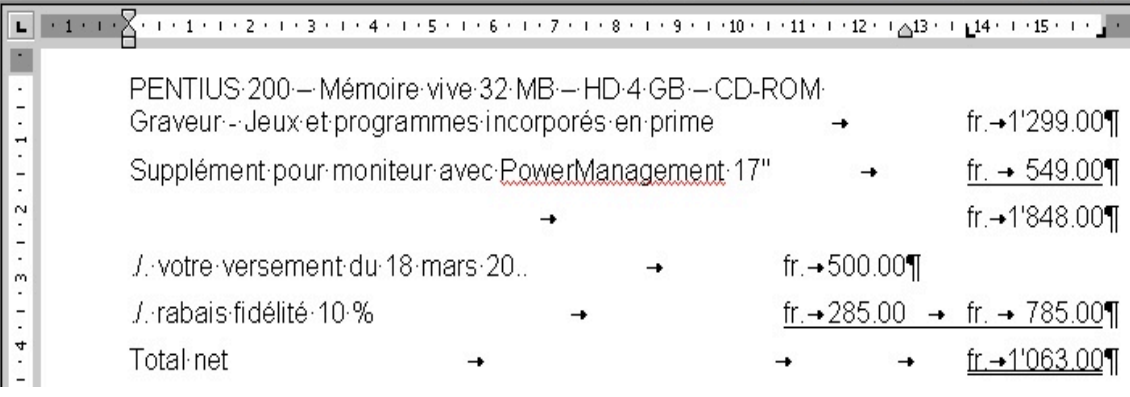

# **INSERER UNE FEUILLE DE CALCUL D'EXCEL**

- 1) Charger WORD et une feuille de calcul dans EXCEL
- 2) Sélectionner le contenu de la feuille **Bouton droit** Copier
- 3) Retourner dans WORD
- 4) Edition / Collage spécial
- 5) On se trouve sur **Texte mis en forme (RTF) OK**
- 6) Couvrir le tableau
- 7) Format / Bordure Choisir une ligne et cliquer Quadrillage

## **INSERER UN GRAPHIQUE DANS UN TEXTE**

- 1) Charger WORD et un graphique dans EXCEL
- 2) Sélectionner le graphique **Bouton droit** Copier
- 3) Retourner dans WORD
- 4) Edition / Collage spécial
- 5) On se trouve sur **Objet graphique Microsoft Excel OK**

# **LES STYLES**

La création de styles permet la mémorisation sur le disque dur de mises en forme souvent utilisées (Ex. : retrait de tout un paragraphe à 0.75 cm, retrait dès la 2ème ligne, etc.). Chaque style est nommé (Ex. : **r1 - r2)** et peut être ensuite appelé dans un texte pour une mise en forme immédiate. Malheureusement, le réseau actuel ne permet pas de réutiliser des styles dans un autre document que celui pour lequel ils ont été créés.

On ne créera pas de styles pour les caractères spéciaux et les alignements accessibles rapidement grâce au ruban. On trouvera la liste des styles en cliquant sur  $\bm \Psi$  à côté de **Normal**.

Conseil : préparer le projet sur la feuille d'exercice en notant en marge des paragraphes le nom du style qui sera utilisé.

# **Créer un style**

Première possibilité : (on l'utilisera par exemple pour mémoriser des tabulations ou pour le retrait de tout un paragraphe) :

- Format Styles Effacer puis nommer le style
- Cliquer **Définir>>**
- Choisir le type de style : Iabulations Paragraphe (pour un retrait à gauche)
- Cliquer **Appliquer**

Deuxième possibilité : **baser un style sur un paragraphe existant** (on l'utilisera par exemple pour un retrait dès la 2ème ligne)

- Mettre en forme le paragraphe
- Format Styles
- Nommer le style
- Cliquer **Appliquer**

# **Modifier un style**

- Format Styles
- Sélectionner le style et cliquer **Définir>>**
- Faire les modifications
- Cliquer OK puis **Appliquer**
- Répondre **Oui** à la question posée.

Un style peut être supprimé ou renommé.

#### **Appliquer un style**

- Afficher le style dans le ruban à la place de **Normal**
- Couvrir le texte concerné (pour un seul paragraphe, se placer à l'intérieur)

### **Imprimer une liste de styles**

Fichier Imprimer Sélectionner **Styles** dans la liste Imprimer

Hors réseau, cliquer  $\boxtimes$  Ajouter au modèle lors de la création de styles

## **A l'école, pour réutiliser un style :**

- Charger le document contenant des styles
- **Le renommer immédiatement**
- Effacer le texte
- Charger le document à disposer
- Couvrir le texte et le copier dans le document contenant les styles
- utiliser alors les styles existants

# **INSÉRER UN DOCUMENT WORD A LA SUITE D'UN TEXTE**

- 1) Cliquez là où devra être inséré le document Word
- 2) Insertion / Fichier
- 3) Rechercher le fichier
- 4) Cliquez sur **OK**

# **LETTRE SUR 2 PAGES**

Si une lettre ne peut pas tenir sur une page, respecter les règles suivantes :

#### **Coupure en fin de première page**

- Ne pas couper au milieu d'un mot, ni d'une phrase, mais si possible à la fin d'un paragraphe.
- Ne pas couper au milieu d'une mise en évidence, sauf si celle-ci comprend deux parties bien distinctes.
- Ne pas couper juste après l'annonce d'une mise en évidence.
- Ne pas mettre seulement les salutations sur la deuxième page, mais prévoir un autre paragraphe.
- Taper **./.** dans le premier pied de page aligné sur le bord droit.

#### **Disposition de la deuxième page**

- L'en-tête de la deuxième page doit débuter à environ 2 cm du bord de la feuille.
- L'en-tête est constitué du nom du destinataire, de sa localité, de la date abrégée et du numéro de page.
- L'en-tête est soulignée environ 0.5 cm (soit 12 pts) en-dessous.

#### **Exemple :**

Monsieur P. DEMORET - 1204 Genève - le 16.10.20\*\* - 2 -

- Le texte de la 2ème page débute environ à 4 cm.
- L'annexe se place à mi-chemin entre la signature et le bas de la page ou en bas de la page.
- Marges : haut 4 cm, gauche 3 cm, droite 2 cm, bas 2 cm. Marge de l'en-tête 2 cm.
- L'expéditeur doit être mis dans le premier en-tête.

![](_page_44_Picture_119.jpeg)

![](_page_45_Figure_0.jpeg)

# **FUSION ET PUBLIPOSTAGE**

Le publipostage consiste à produire plusieurs copies d'un même document en personnalisant chaque copie. Lors de l'impression de ces copies, les informations spécifiques seront intégrées depuis un fichier de données indépendant.

# **MARCHE A SUIVRE**

- 1) Disposer le document (marges, etc.)
- 2) Lier le fichier avec un fichier de données (ACCESS, WORD ou EXCEL). Menu Affichage / Barre d'outils / Fusion et publipostage

Cliquer sur **et ouvrir le fichier de données.** Ou Outils / Lettres et publipostage / Assistant Fusion et publipostage

3) Cliquer sur l'icône  $\Box$  Insérer les champs de fusion

- 4) Insérer tous les champs de fusion les uns après les autres puis les disposer dans l'adresse (le signe  $\hat{u}$  = **Interpellation**) **Attention aux espaces** !
- 

5) Cliquer sur l'icône  $\frac{\sqrt{\alpha}}{n}$  pour passer en mode publipostage

Ы

 $-1$ и 6) Faire défiler les lettres fusionnées avec

- 7) Cliquer sur l'icône  $\overline{d}$  (facultatif : Fusionner vers un nouveau document ou vers l'imprimante)
- Cliquer sur l'icône pour revenir **à la base** dans **la lettre-source** (par exemple, pour faire des corrections valables pour toutes les lettres)
- Pour rechercher : cliquer sur

#### **REQUETES**

Il est possible de filtrer les destinataires.

- 1) Cliquer sur  $\Box$  (pas en mode publipostage, il faut voir les champs)
- 2) Ouvrir la liste déroulante du champ voulu et sélectionner **Avancées**
- 3) Sélectionner le champ, saisir le contenu de **Comparer à** ou modifier **Egal à**
- 4) Fusionner vers un nouveau document
- Sauver (indispensable pour pouvoir vérifier)
- Il est possible de cumuler plusieurs conditions dans la requête

#### **INSERER UN MOT-CLE**

Il est possible de placer des textes différents selon le contenu des champs à l'aide du mot clé :

Si…Alors…Sinon

Il est dès lors possible de placer un champ à la place de ces textes.

- 1) Effacer dans la lettre les mots-clés et laisser le pointeur à cet endroit
- 2) Cliquer sur  $\begin{array}{|c|c|c|c|c|}\n\hline\n2&\multicolumn{1}{|c|}{\quad}\n\hline\n2&\multicolumn{1}{|c|}{\quad}\n\end{array}$  Cliquer sur **Si Alors Sinon**
- 3) Sélectionner le champ voulu et placer les mots-clés de manière opportune
- Il est possible de modifier ce mot clé (Clic droit puis Basculer code des champs)

![](_page_47_Picture_139.jpeg)

![](_page_47_Picture_140.jpeg)

![](_page_47_Picture_141.jpeg)

 $1 - 1$